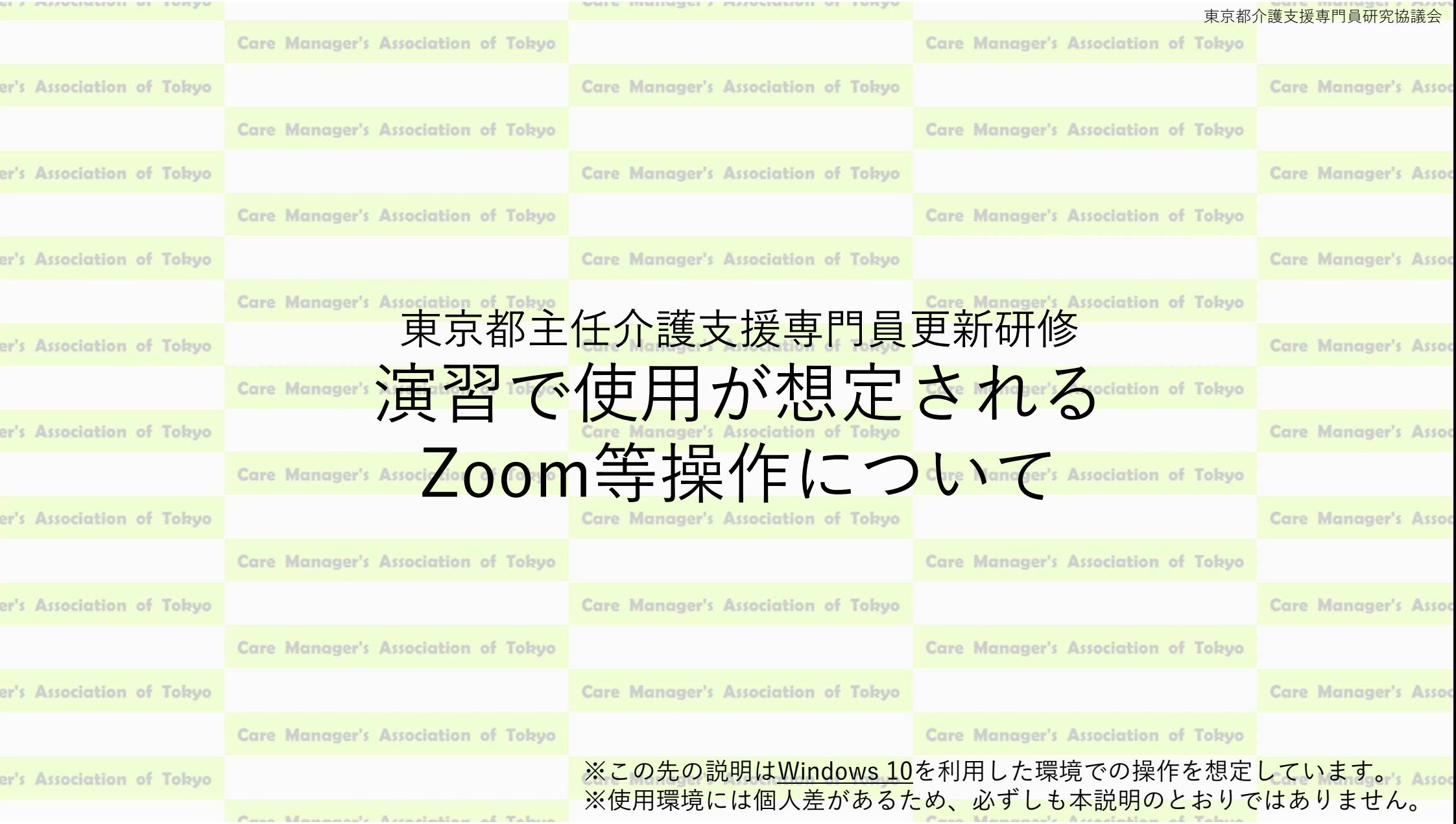

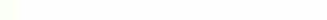

ANIA MANDIANA V LINAMININI AI IALAM

**ETEMPESHONS** 東京都介護支援専門員研究協議会

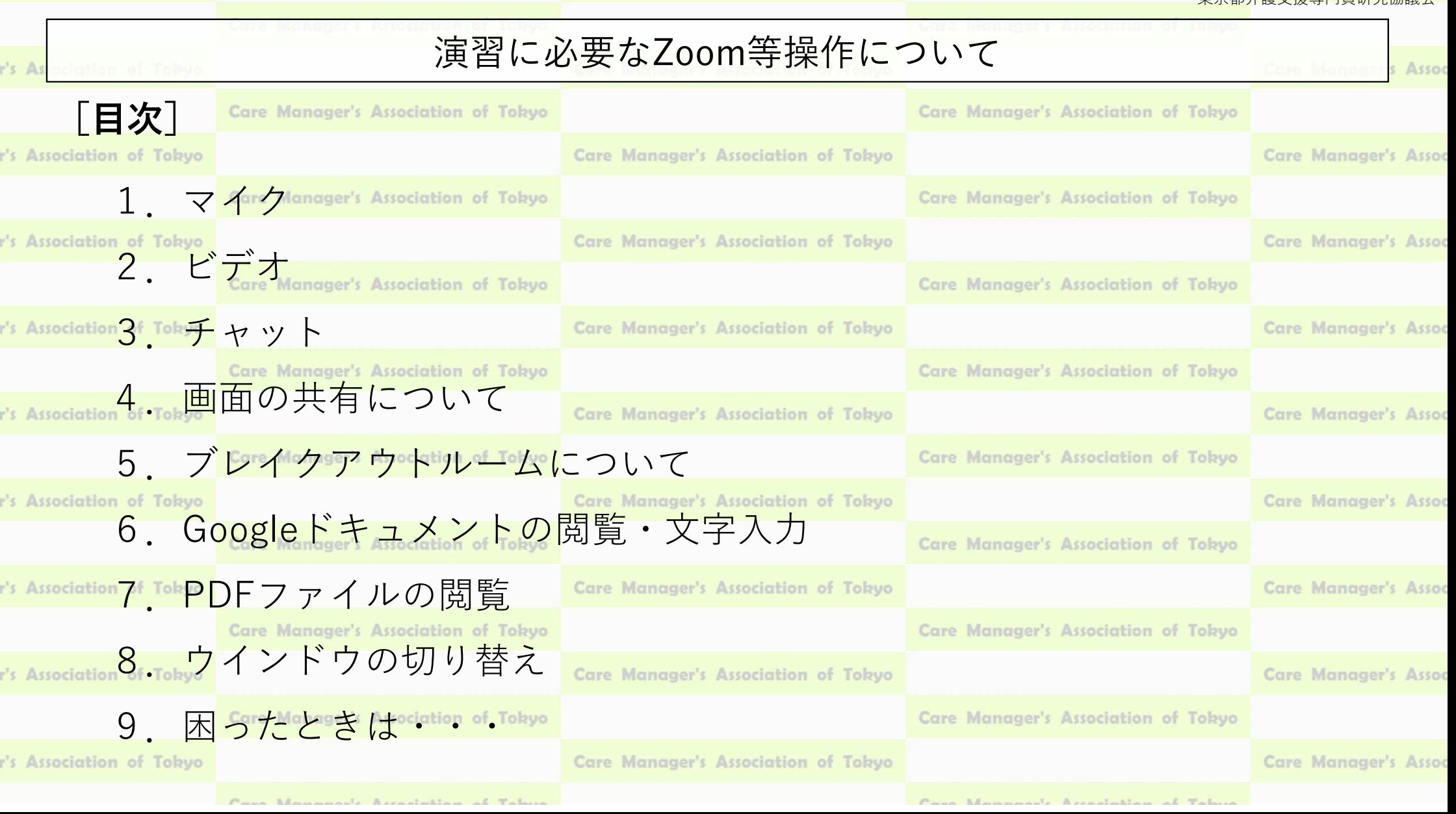

Zoomの画面(例)

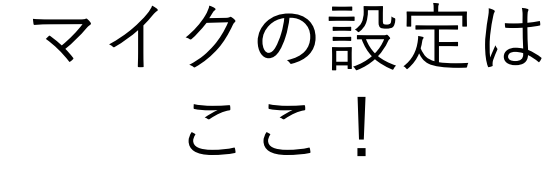

# **CMAT main**

**State of the Contract of the Contract of the Contract of the Contract of the Contract of the Contract of the C** 

- デ<br>アマット 画面の共有 レコーディングを一時停止/停止 プレイクアウトルーム リアクション

880

 $\begin{array}{ccc}\n\bullet & \bullet & \bullet & \bullet & \bullet \\
\bullet & \bullet & \bullet & \bullet & \bullet \\
\bullet & \bullet & \bullet & \bullet & \bullet \\
\bullet & \bullet & \bullet & \bullet & \bullet\n\end{array}$ 

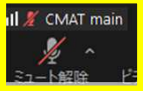

### 1. マイク

ドデオの開始

# $|| \mathcal{L}||$  CMAT main

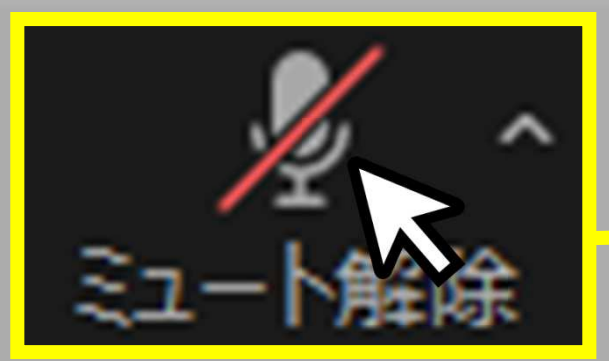

# マイクの アイコンのうえで クリックすると マイクのオン/オフが 切り替えられます。

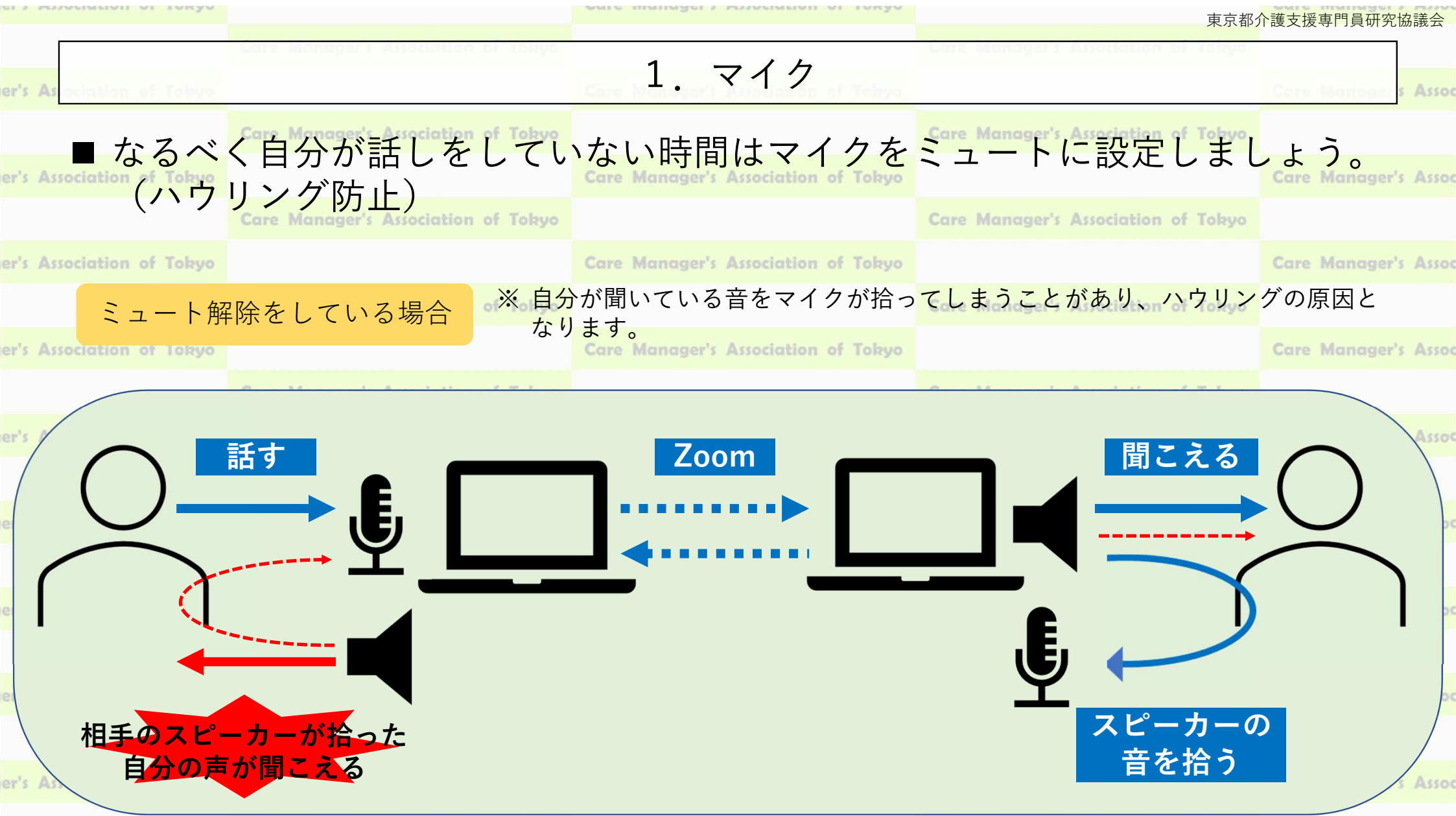

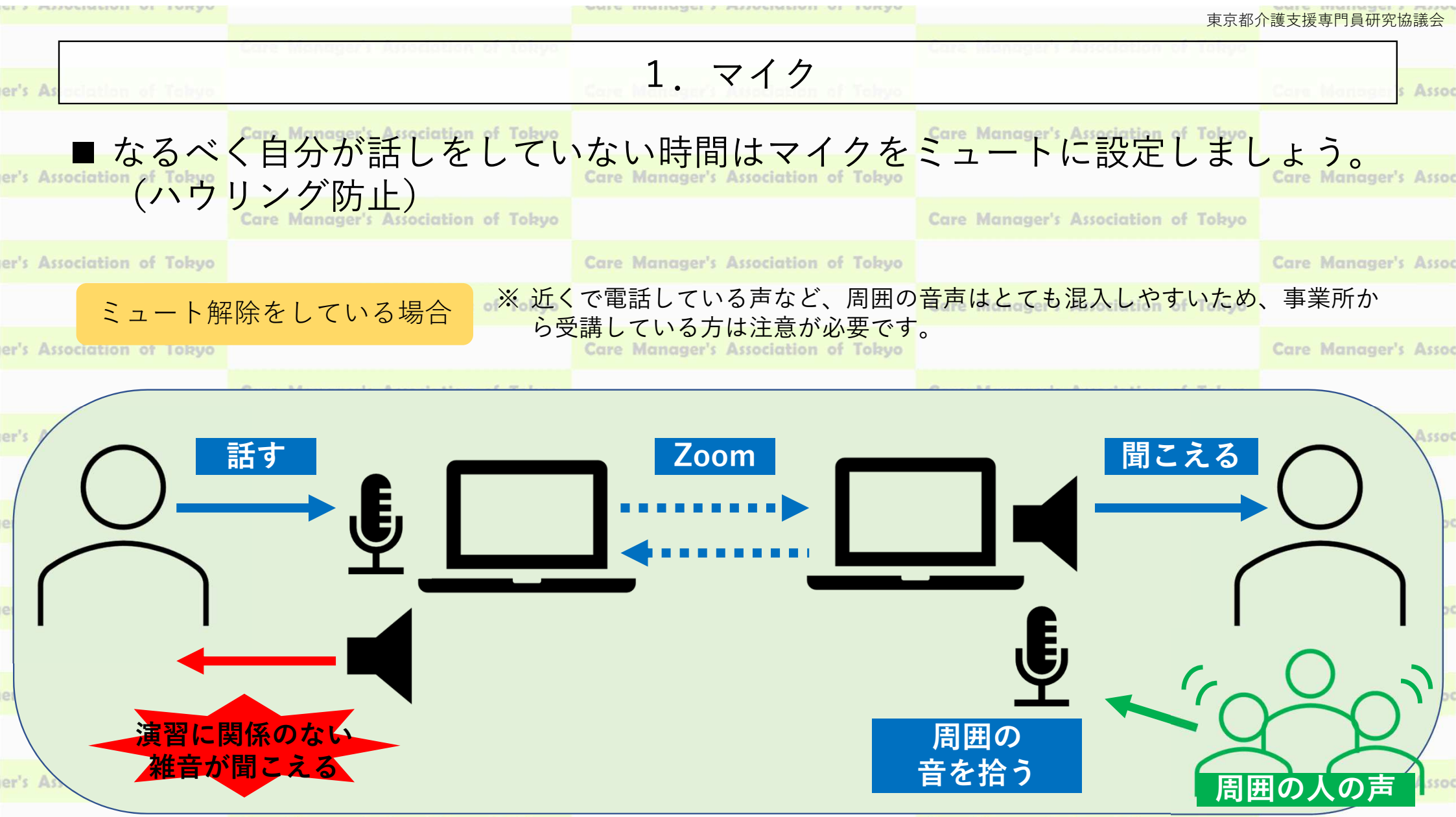

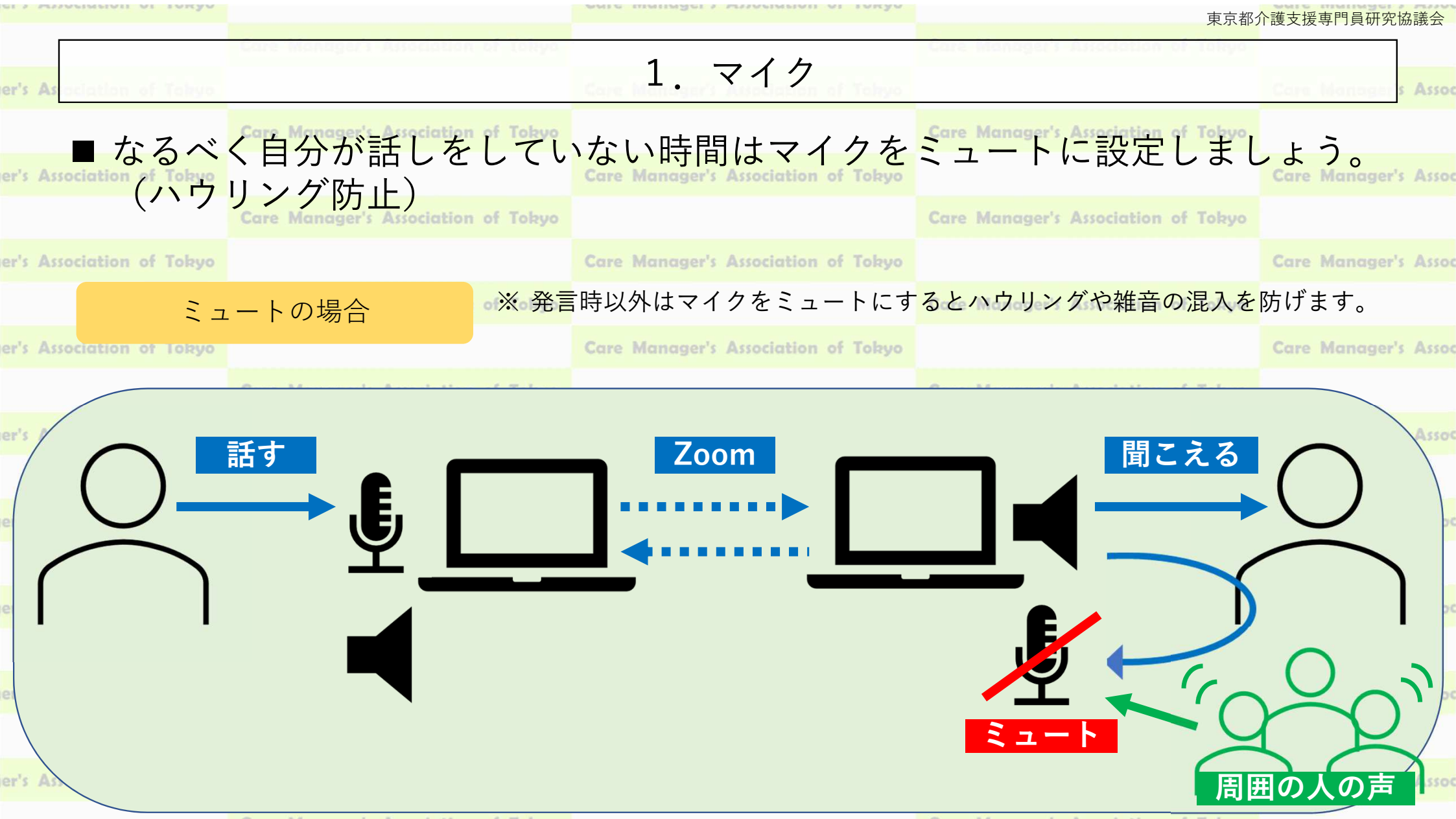

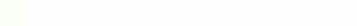

er's

er

er

Assoc

# 1.マイク (オーディオの設定画面の開き方)

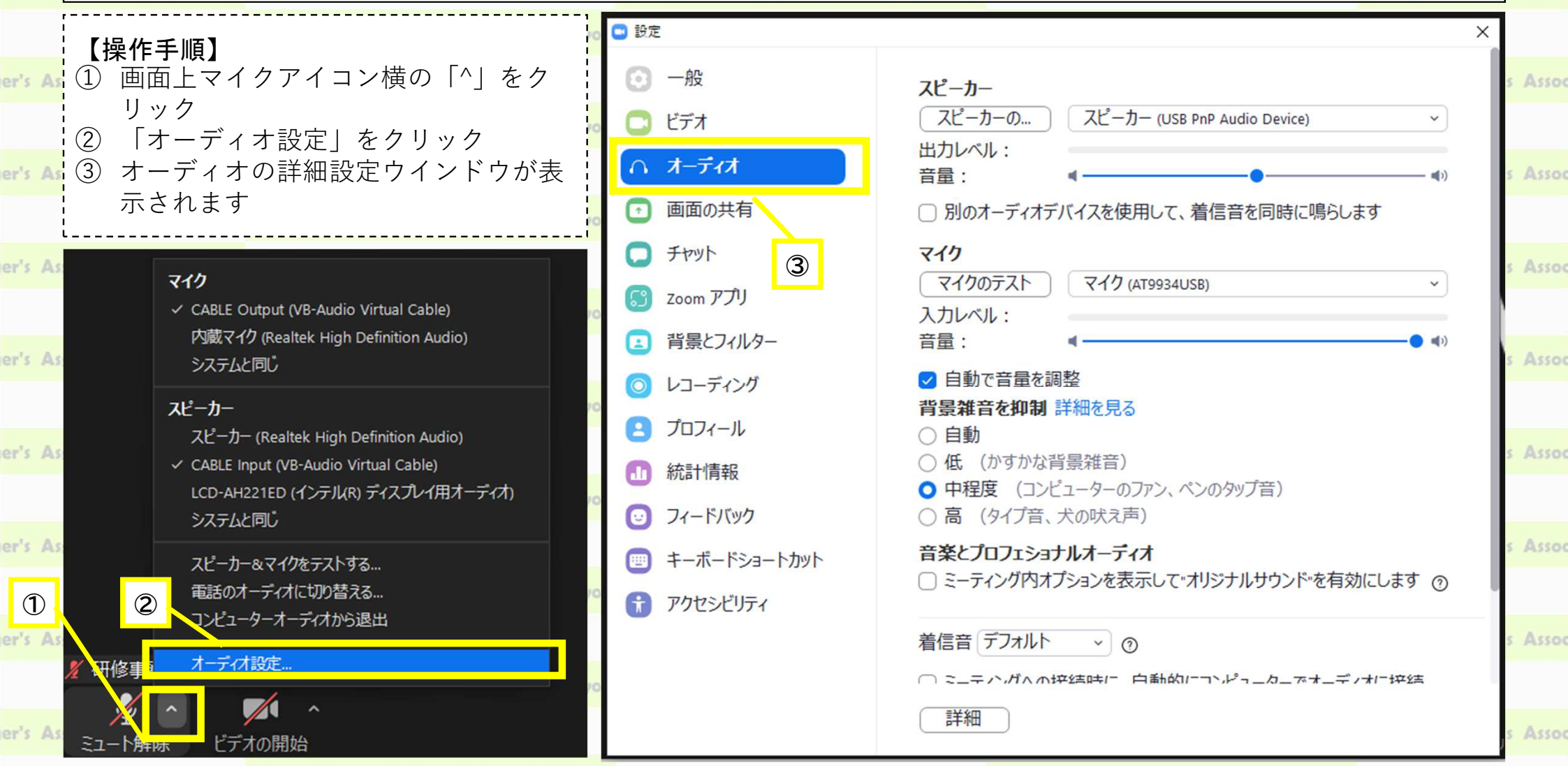

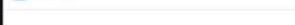

NAMES A STENGED MINER A PRAINFUENCEMENT ME ENTER

東京都介護支援専門員研究協議会

er's As

**O** 設定

 $\Theta$ 

一般

○ オーディオ

 $\Box$  fryh

【3】 Zoom アプリ

**8 プロフィール** 

統計情報

■ キーボードショートカット

◎ フィードバック

← アクセシビリティ

■ 背景とフィルター

レコーディング

画面の共有

 $O E\vec{t}$ 

er's As

er's As

er's As

er's As

er's As

er's As

er's As

er's As

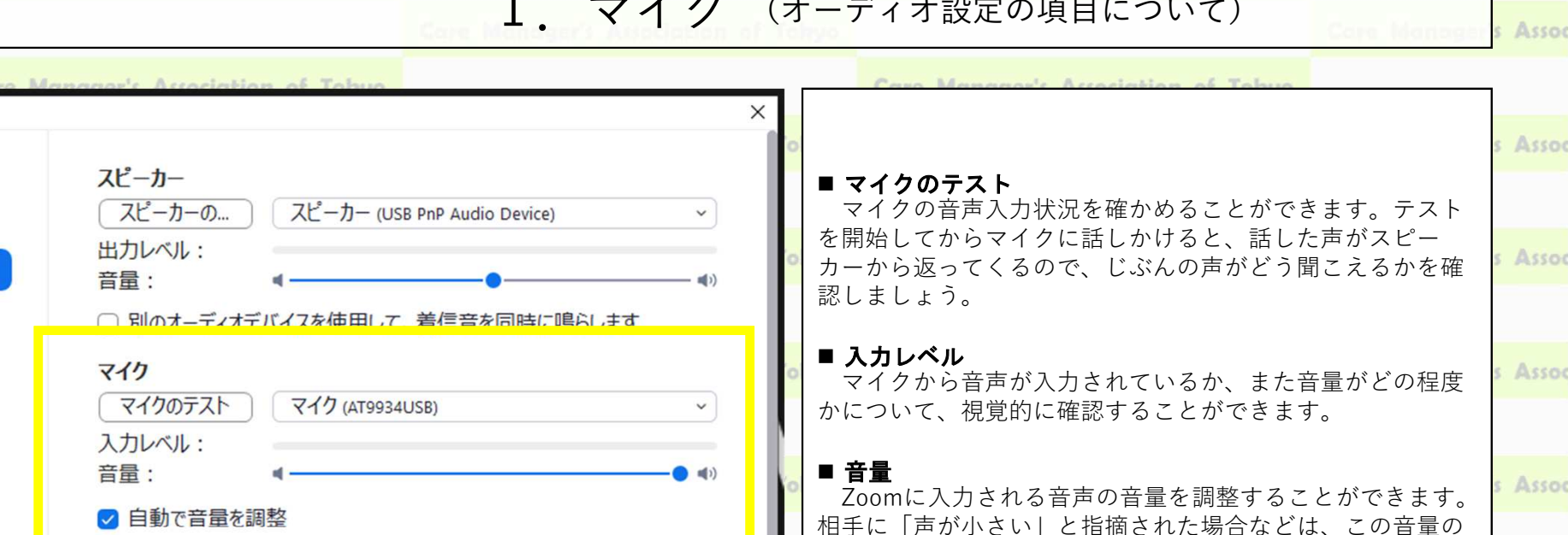

#### ☑ 自動で音量を調整 背景雑音を抑制 詳細を見る

○自動

○低 (かすかな背景雑音)

● 中程度 (コンピューターのファン、ペンのタップ音)

○ 高 (タイプ音、犬の吠え声)

### 音楽とプロフェショナルオーディオ

□ミーティング内オプションを表示して"オリジナルサウンド"を有効にします の

着信音 デフォルト  $\vee$  0

◯ ミニテハガへの控結時に 白動的についピューターでオーディオに控結

Assoc

Assoc

Assoc

Assoc

Cano Mauguerale Association of Tobon

詳細

Come Monomente Association of Tolera

青い丸部分を右にスライドさせましょう。

入力される音声の音量を自動で一定に調整します。チェッ

物音を除去する機能です。抑制レベルを高くすると自身の声

もかすれてしまうことがあるため、注意が必要です。また物 音の抑制はできますが、周囲の話し声は除去されません。

クが入っていると、手動の音量調整が無効化されるため、音

量調整の必要がある場合はチェックを外しましょう。

■ 自動で音量を調整

■ 背景雑音を抑制

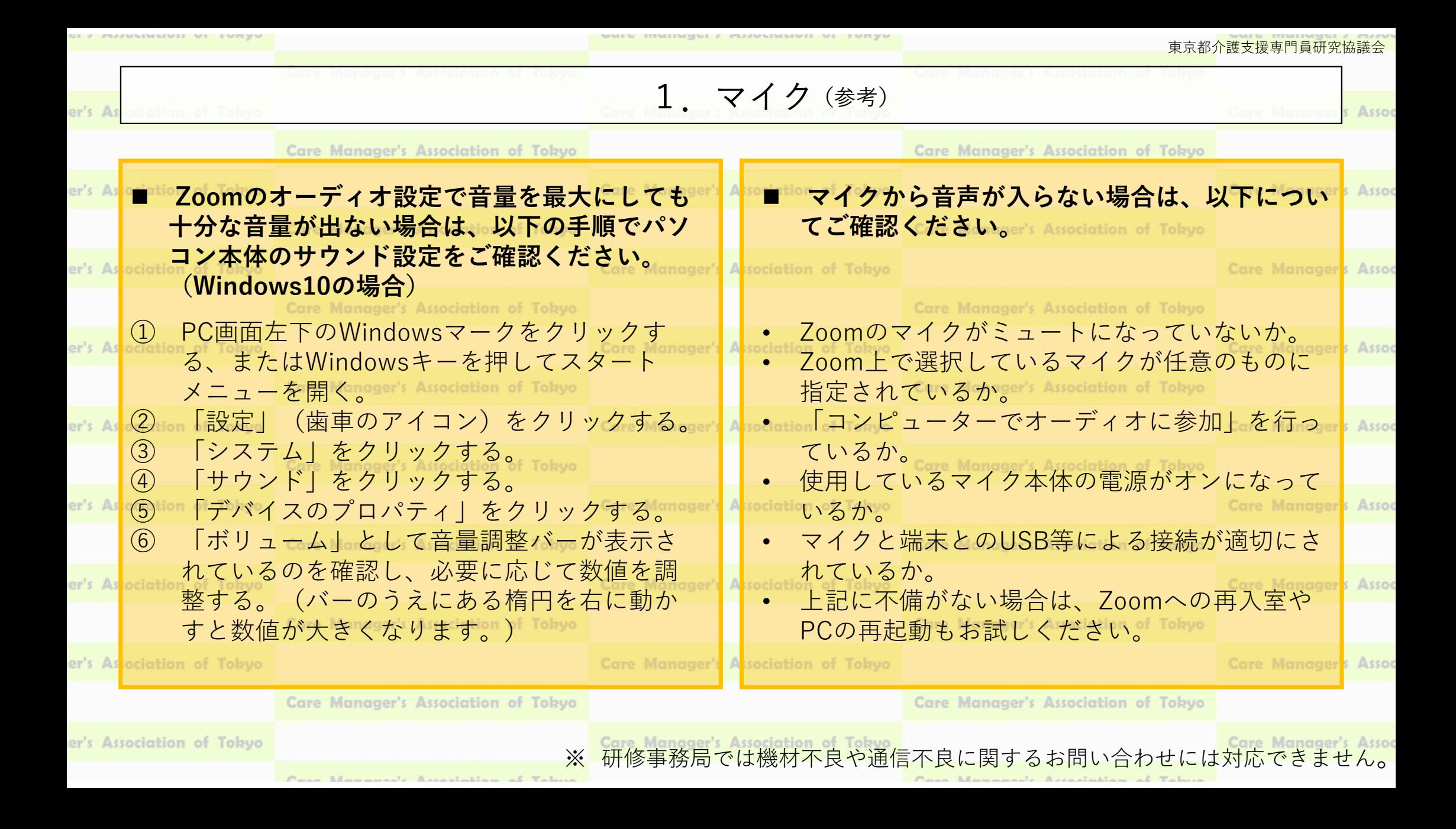

Zoomの画面(例)

# ビデオの設定は**ここ! CMAT main**

 $\frac{22.8}{5000}$   $\frac{1}{2000}$   $\frac{1}{2000}$ 

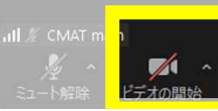

2. ビデオ

# ビデオのアイコンのうえで クリックすると ビデオのオン/オフが 切り替えられます。

# $|| \mathcal{L}||$  CMAT main

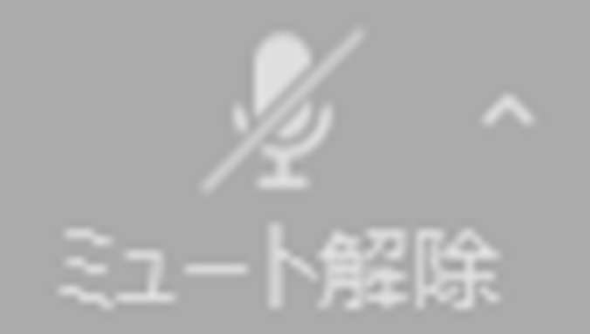

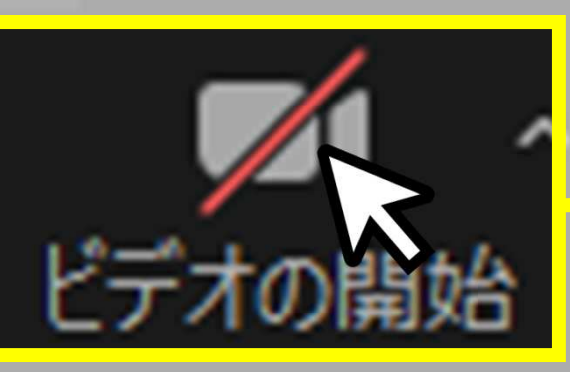

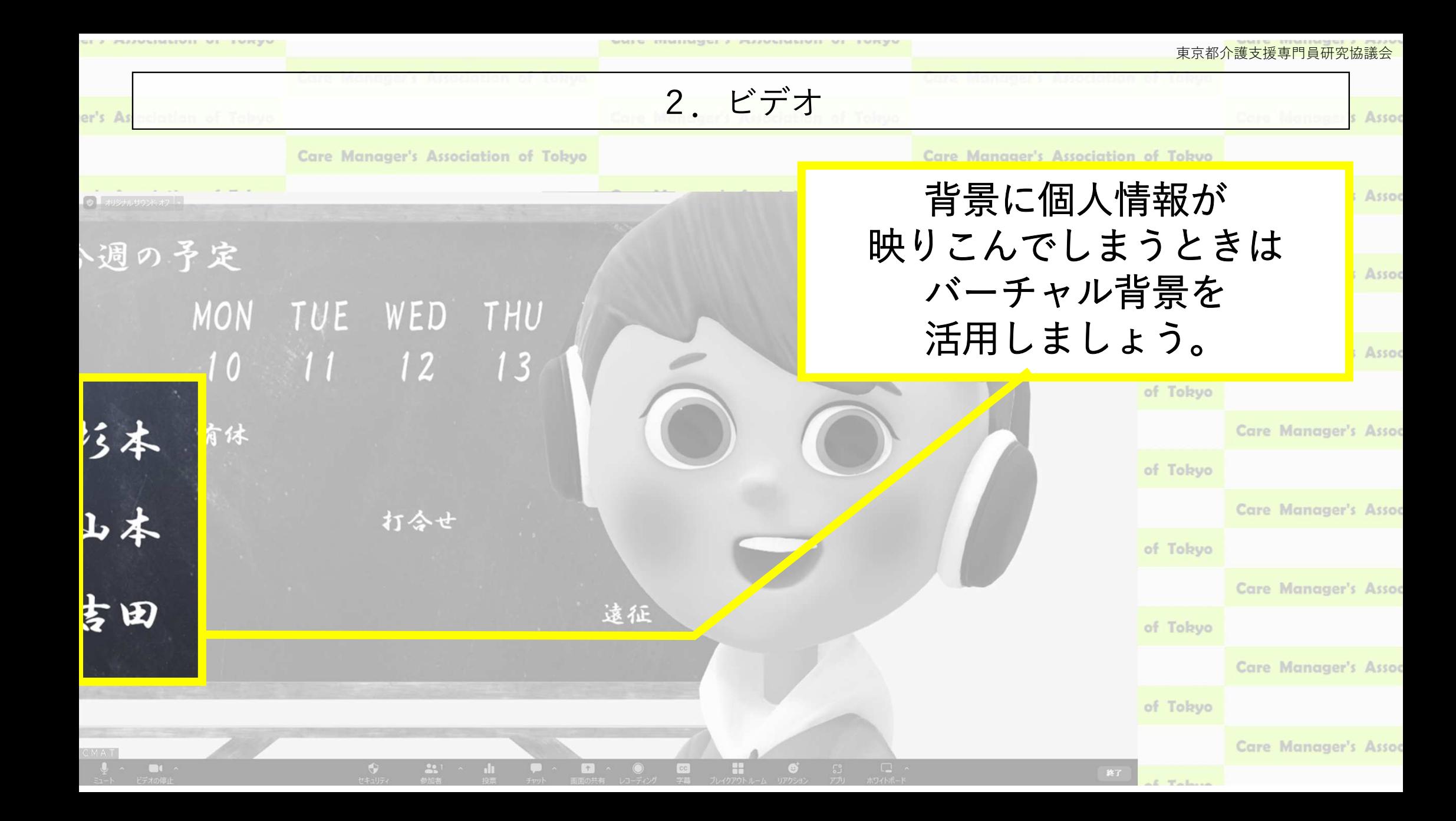

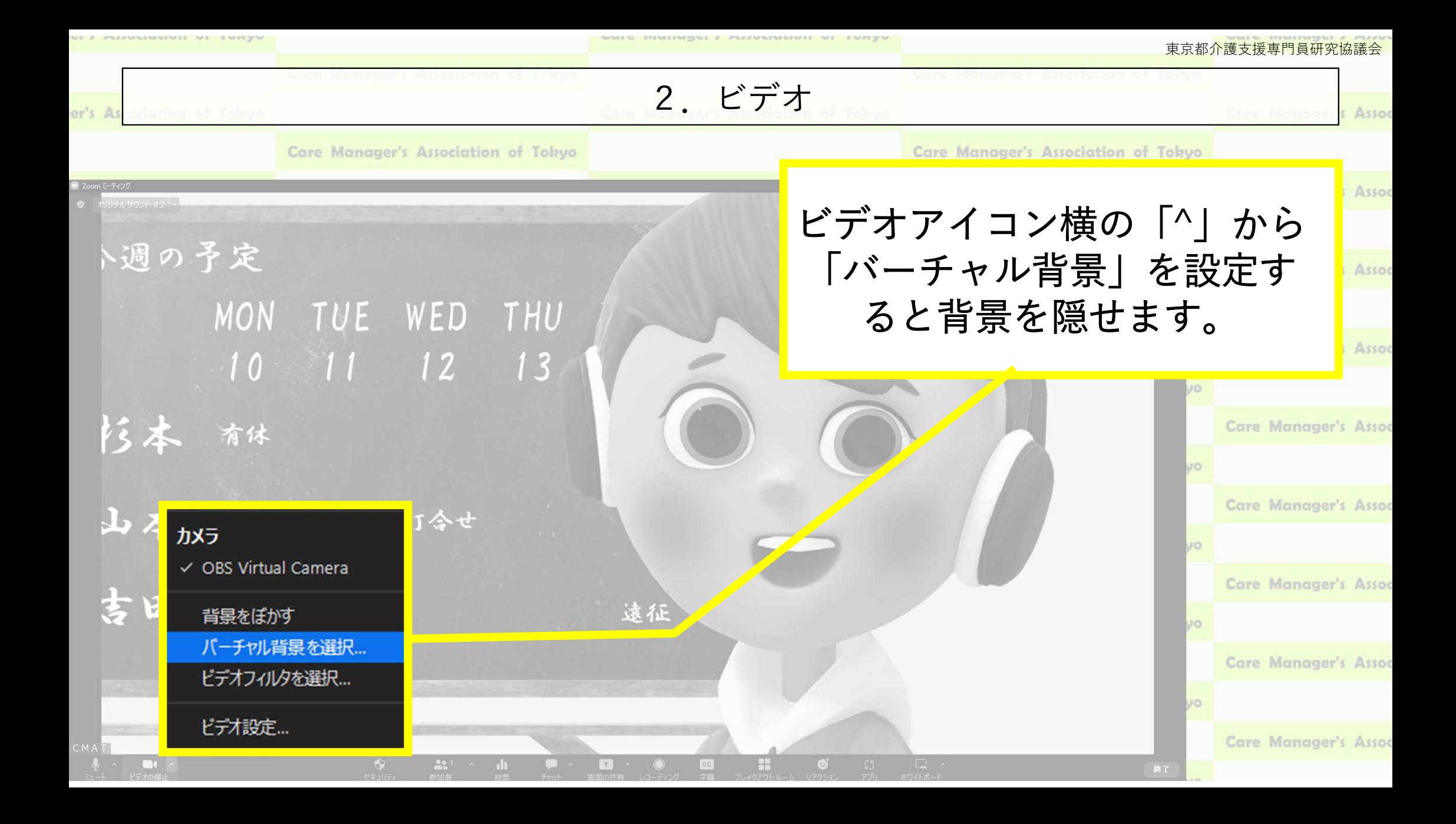

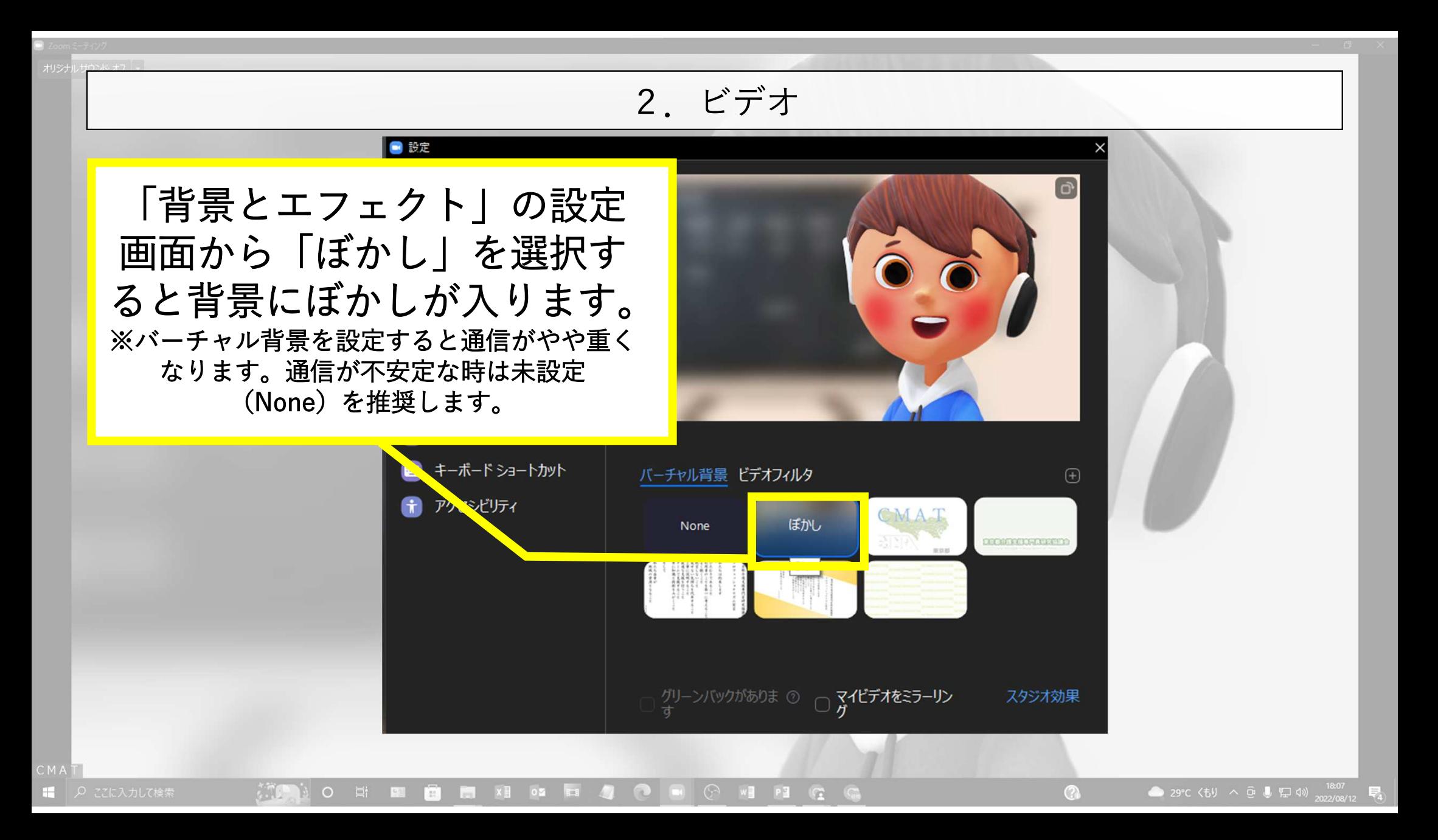

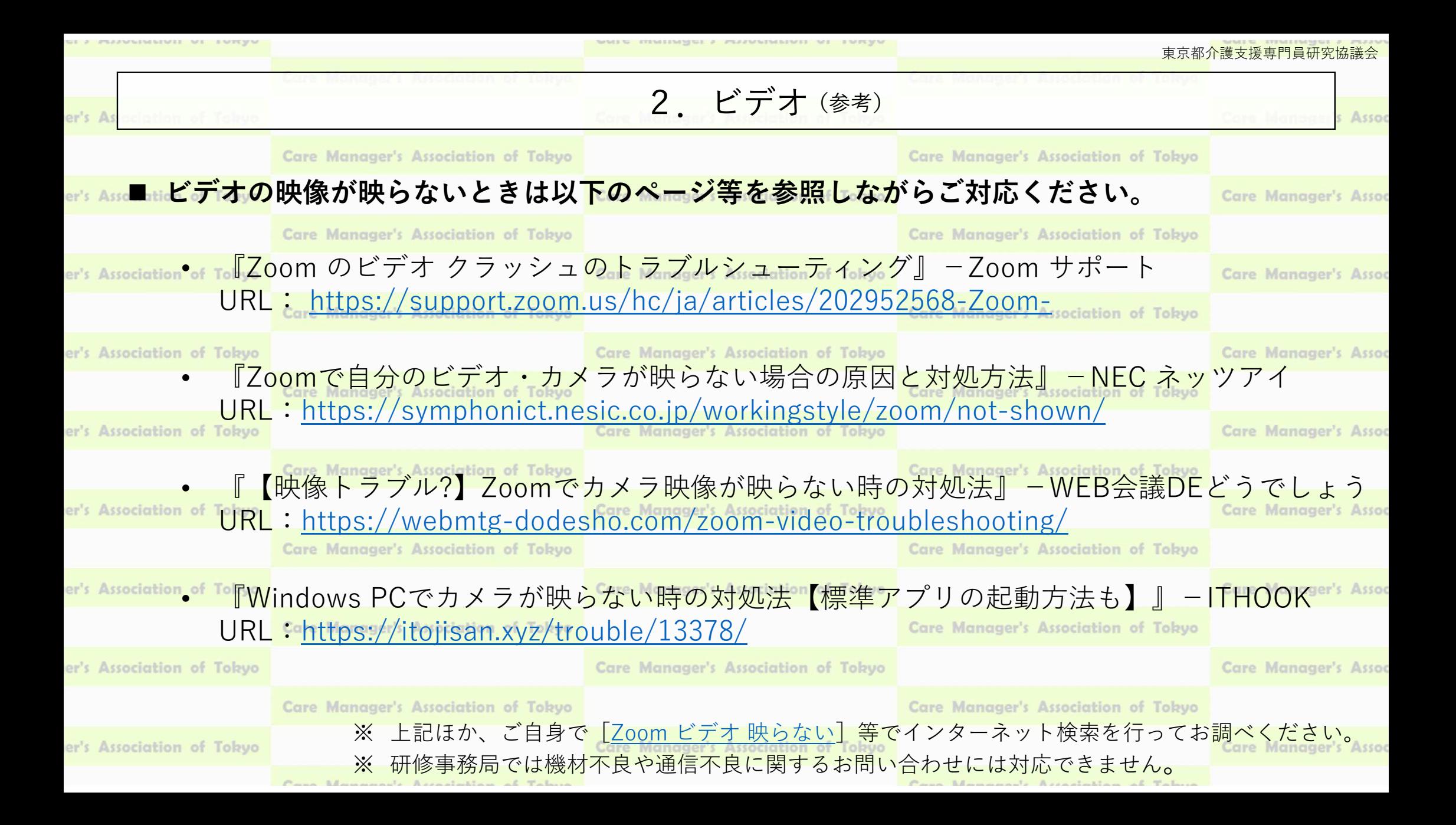

■表示

3.チャット

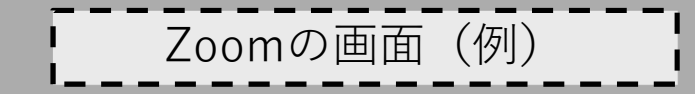

# チャットの操作は**ここ!**

# **CMAT main**

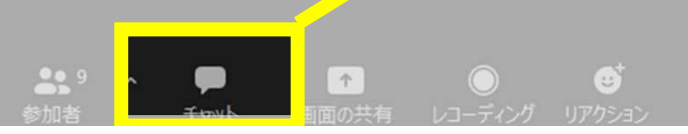

3.チャット

I.S

# メッセージが届くと通知が表示されます。

#### ※通信状況が不安定な場合等に通知が表示されないことがあるようです。

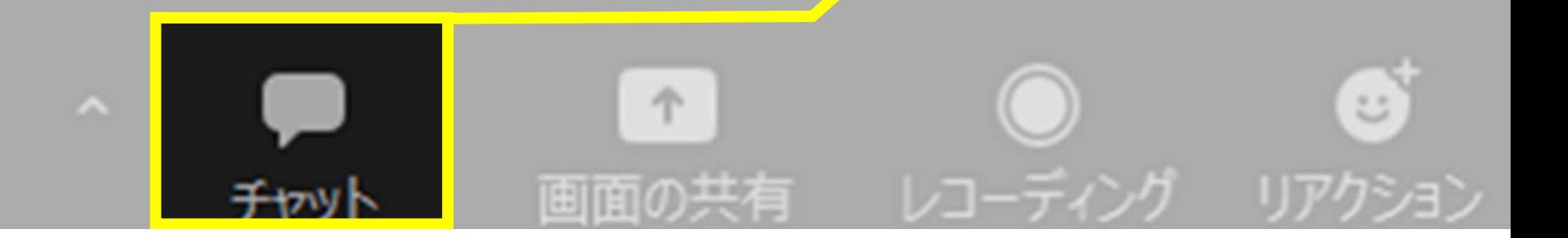

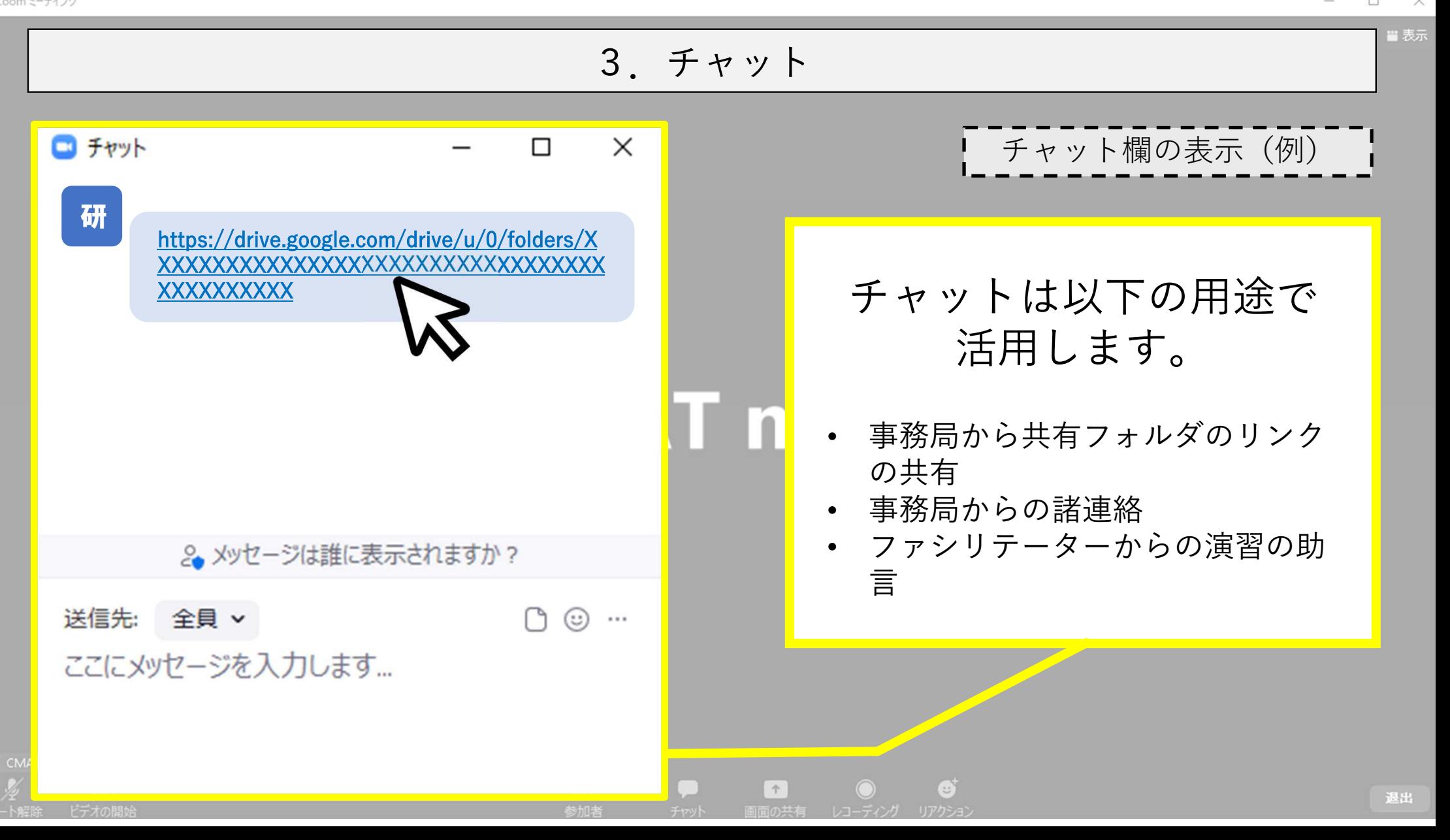

# 4.画面の共有について

ETEMOLOGYCKE A PRAZMININGHOMET ME EMPEY

Assoc

er's As

 $\blacksquare$ 

# ■ 「画面の<mark>共有」とは:自身のパソ</mark>コン上に表示されている画<mark>面をZoomの同じルーム</mark>にいる相<br>■ 「画面の<mark>共有」と</mark>はできます

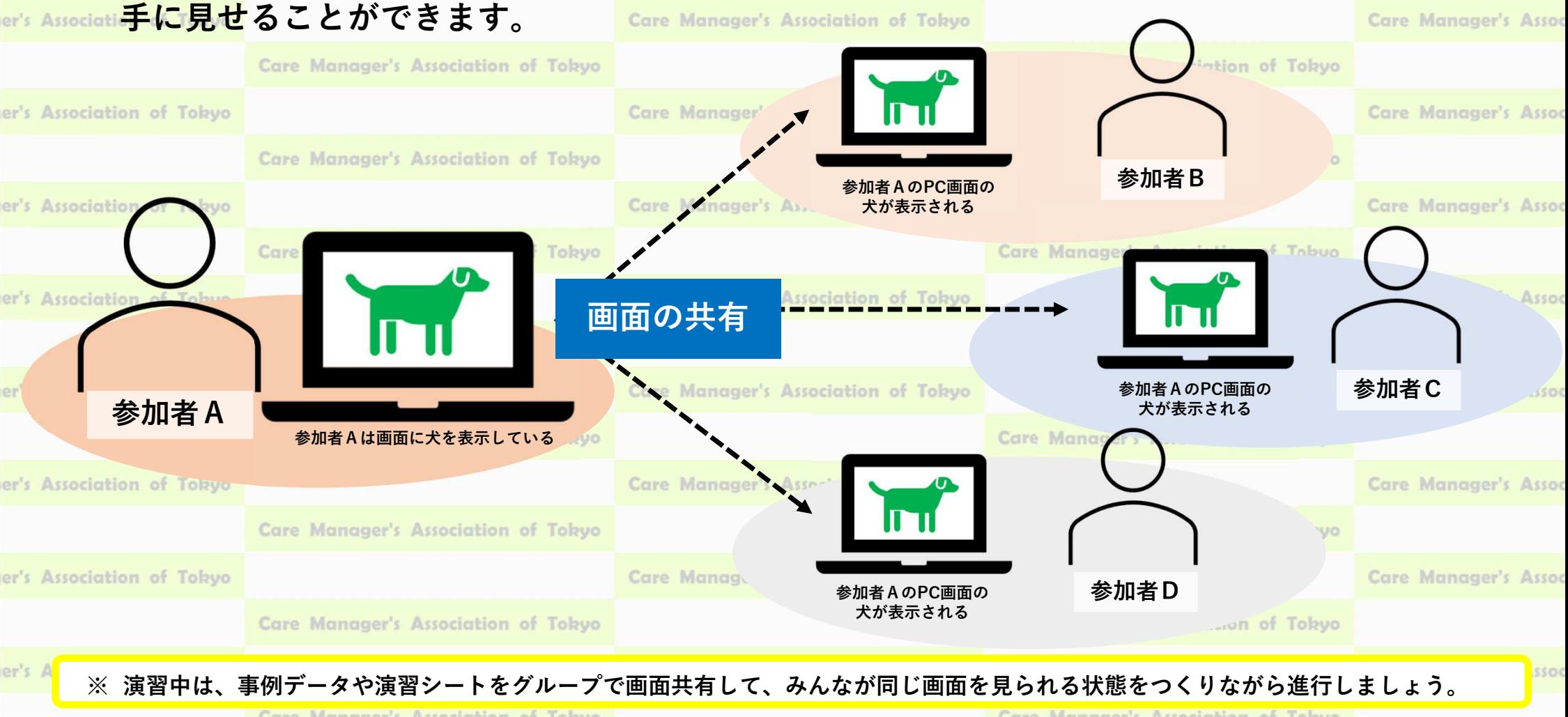

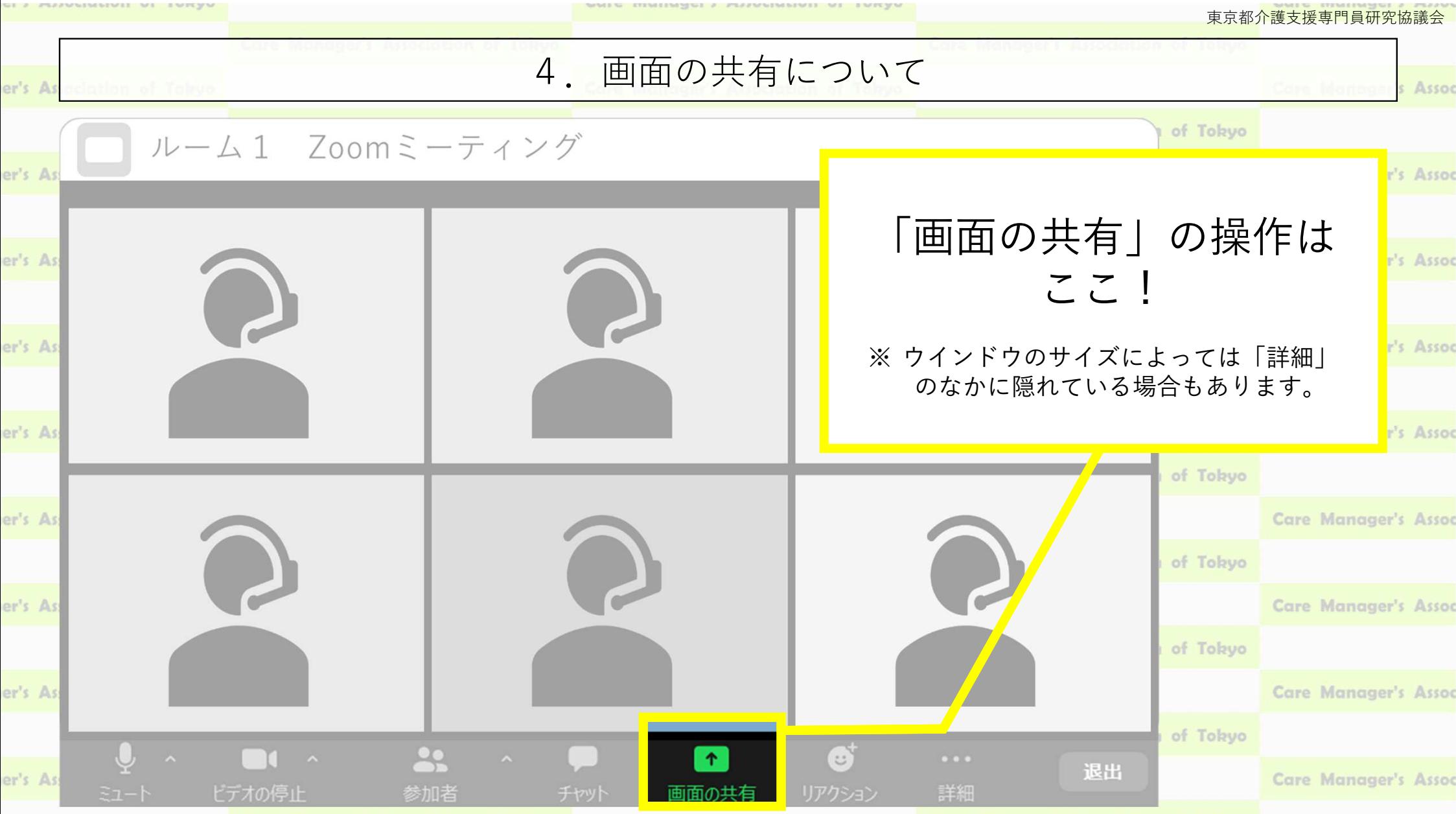

Casa Managerale Acceptables of Tabora

Come Monomerste Association of Toburs

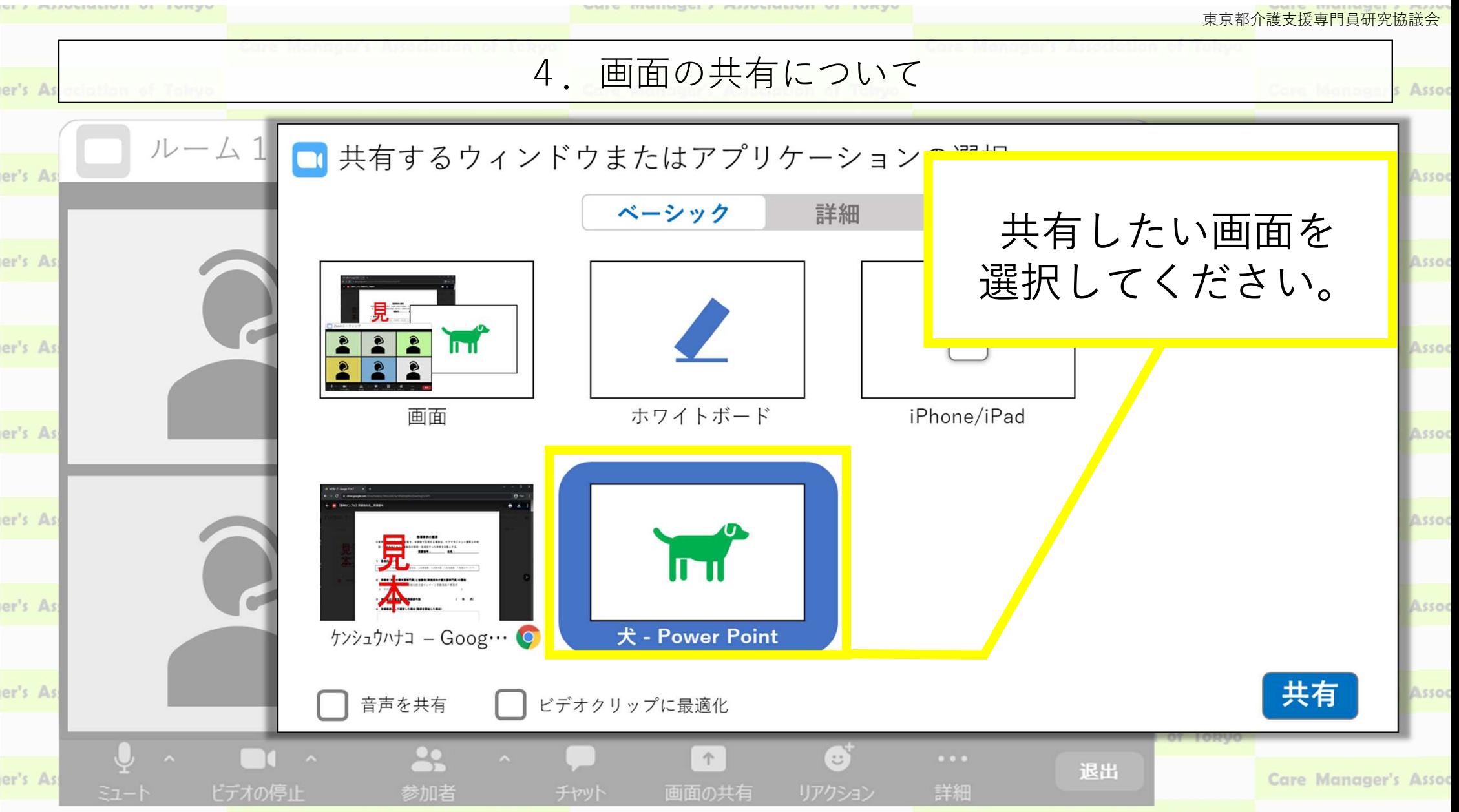

Maurency heredetter of Tab

Come Monoccoule Association of Total

#### 東京都介護支援専門員研究協議会4.画面の共有についてer's A Assoc  $11 -$ ■ 共有するウィンドウまたはアプリ er's As Assoc どれを選べばよいかベーシック わからないときはer's As 「画面」を選んでください。日 lmı( er's As ※ 「画面」を選ぶと自分のPC画面全体が相手<br>- に共有されます、個人情報等が書かれたファ に共有されます。個人情報等が書かれたファホワイトボード 画面 イルは閉じてから共有を行ってください。er's As Assoc er's As **TH** er's As 犬 - Power Point  $f$ >><sub>1</sub> $f$   $h$   $f$   $-$ Goog  $\cdots$ C er's As 共有 ビデオクリップに最適化 音声を共有

个

画面の共有

 $\mathfrak{S}$ 

詳細

ドデオの停止

er's As

 $22$ 

参加者

退出

Care Manager's Assoc

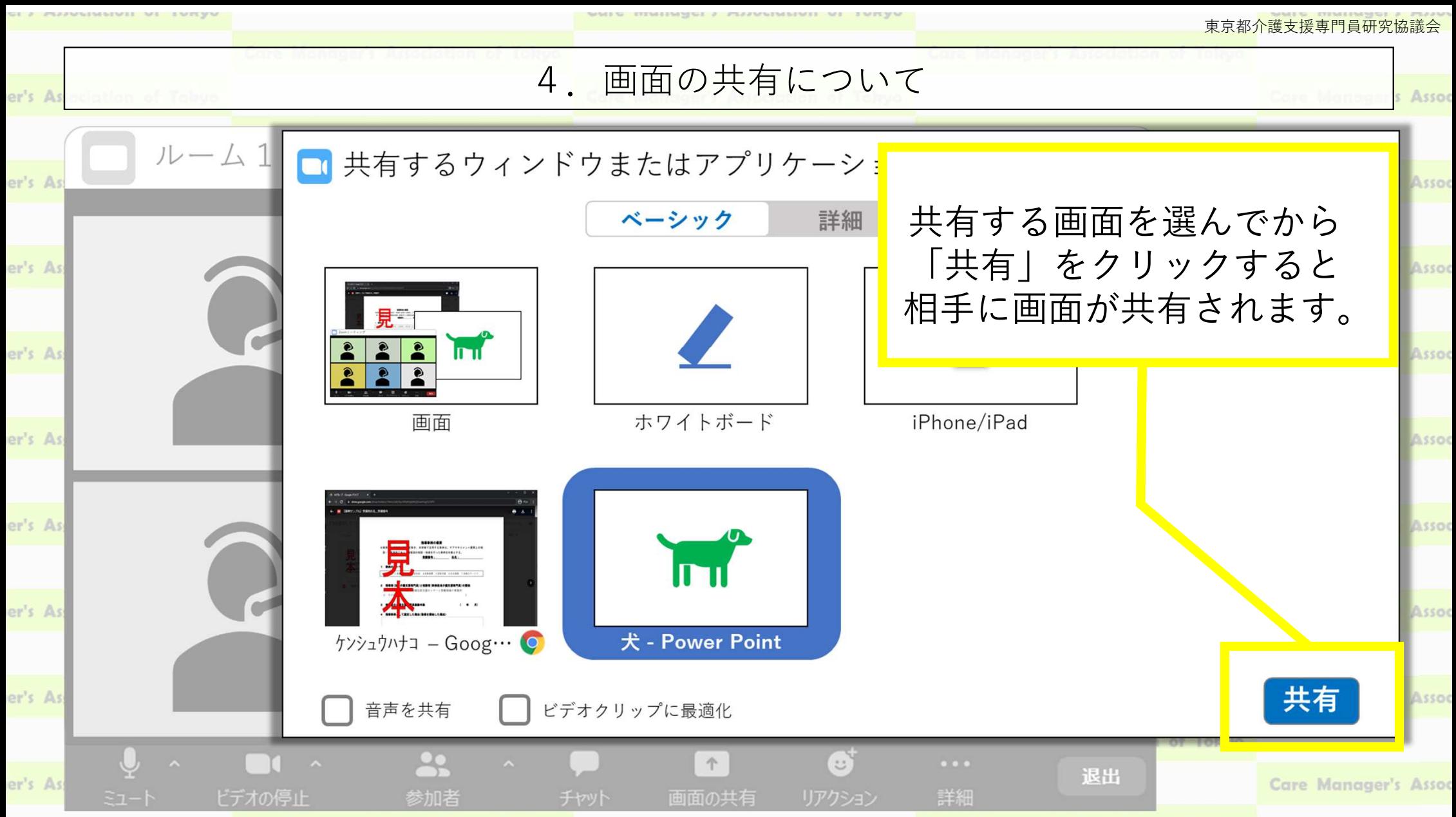

Conce Monomonds Association of Tale

Assoc

## 5.ブレイクアウトルームについて

#### ■ 「ブレイ<mark>クアウトルーム」』とは:</mark>ひとつのミーティングルー<mark>ムを複数の部屋に分割す</mark>ることが<br>- ろきさす、研修では、ダル、プロ、クの実施に利用しさす。 **Care Manager's Assoc** er's Associatiでき<mark>ます</mark>。研修では、グループワークの実施に利用します。

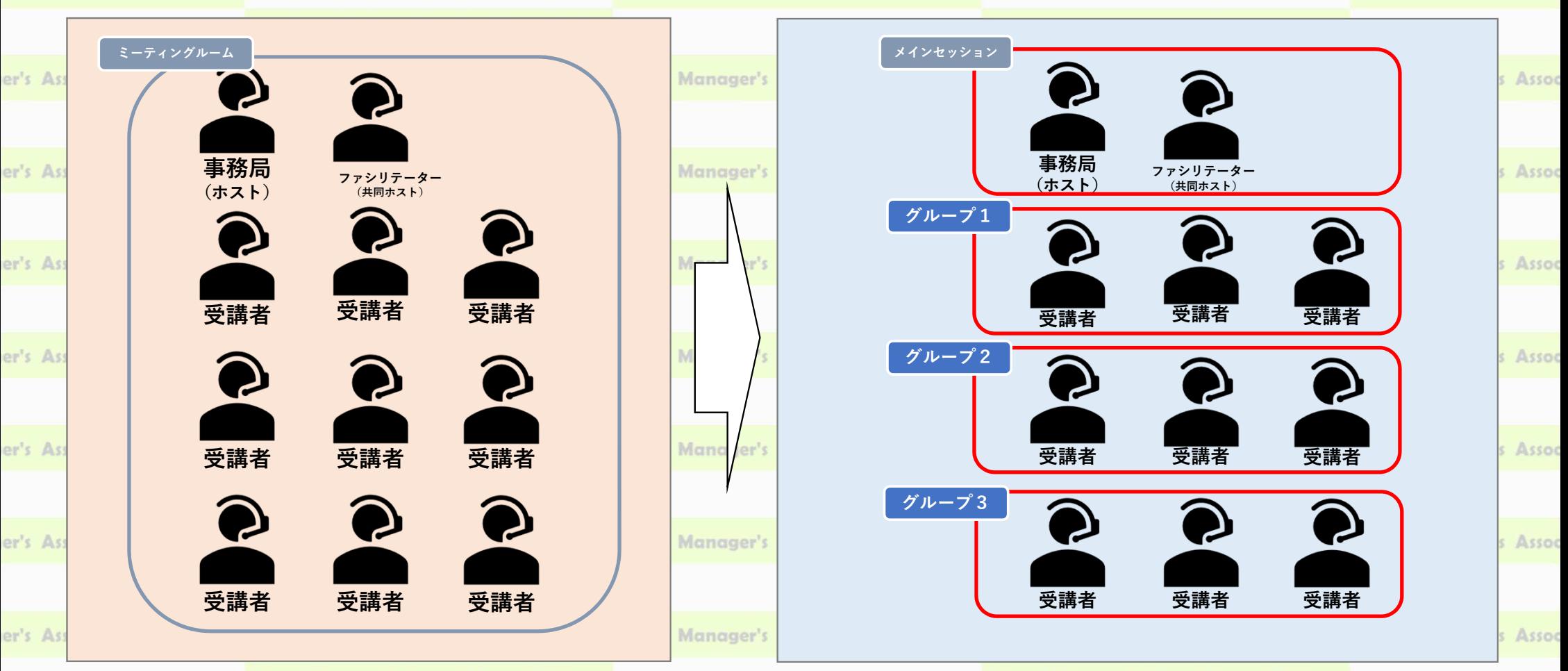

er's As

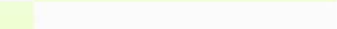

NAMES NO CORRESPONDED A ANGARAGEMENT PART - SAFE MAN

東京都介護支援専門員研究協議会

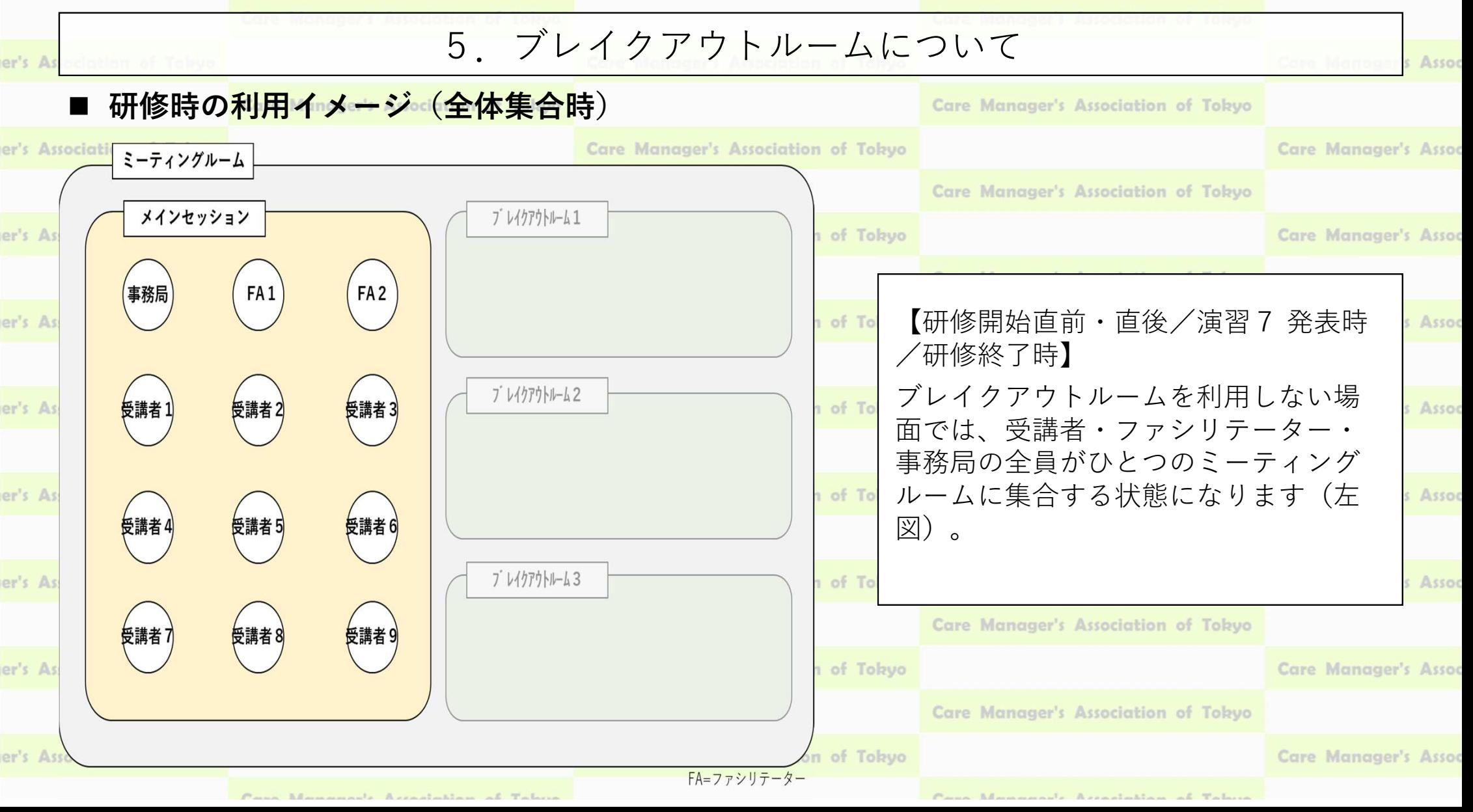

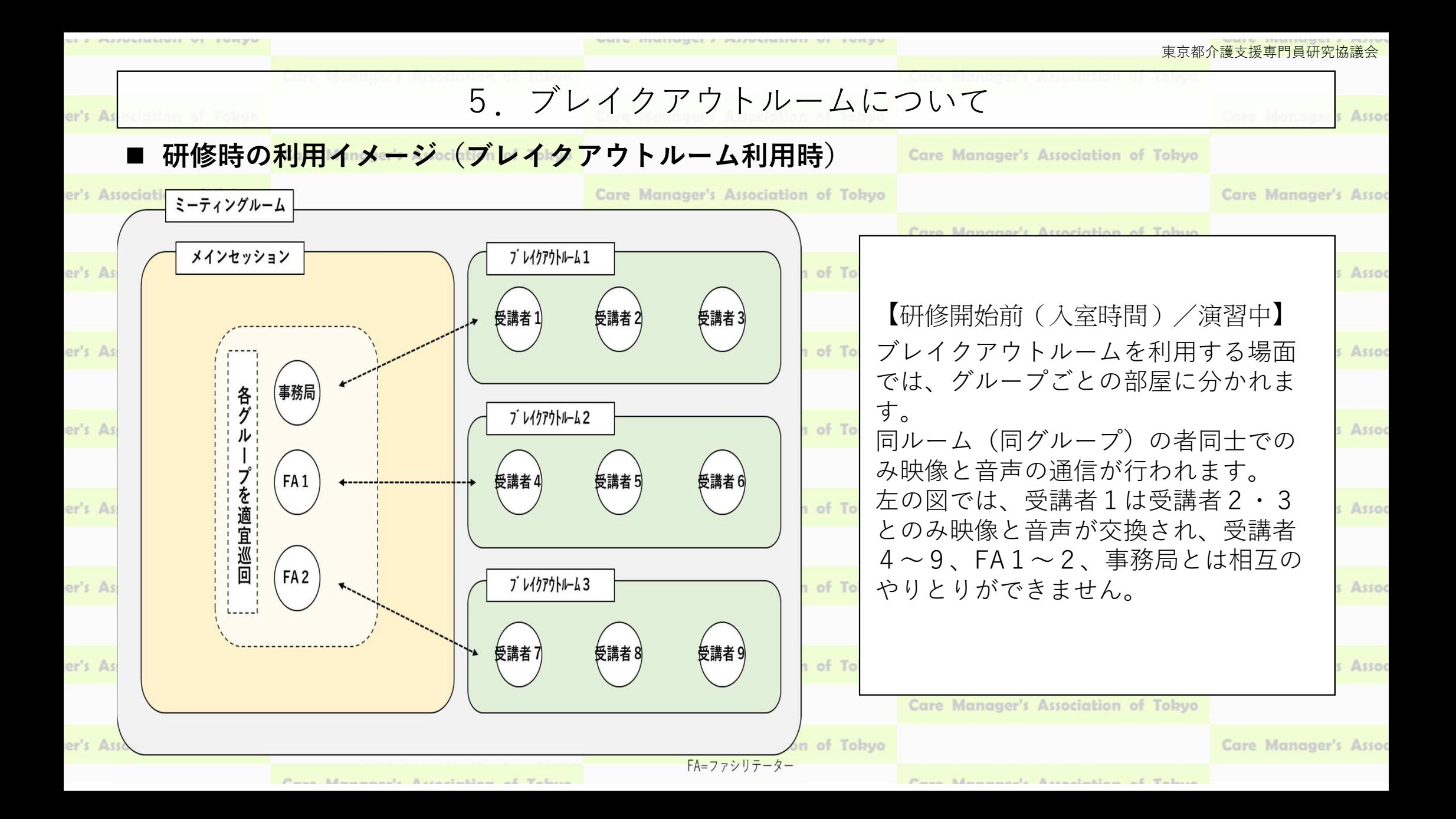

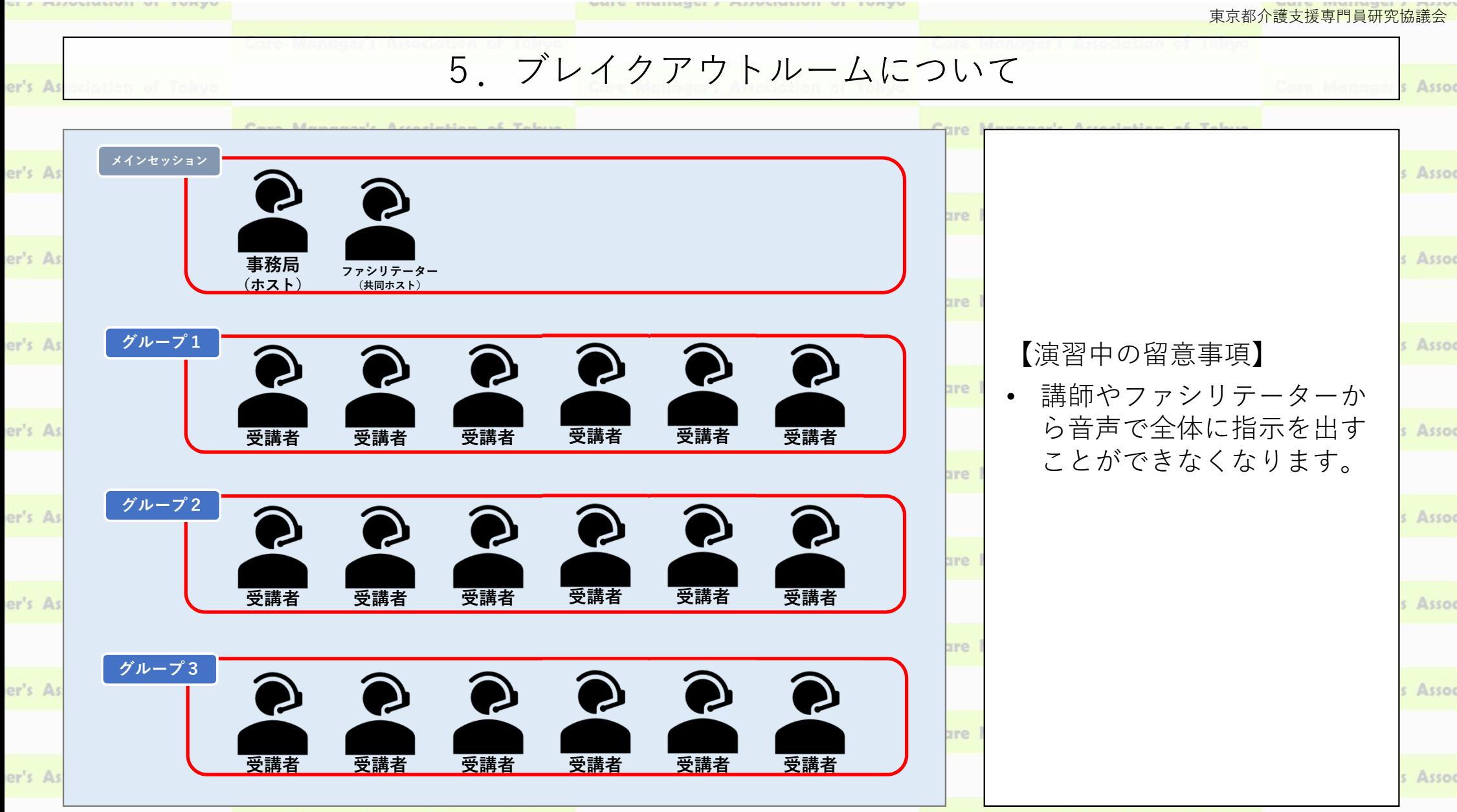

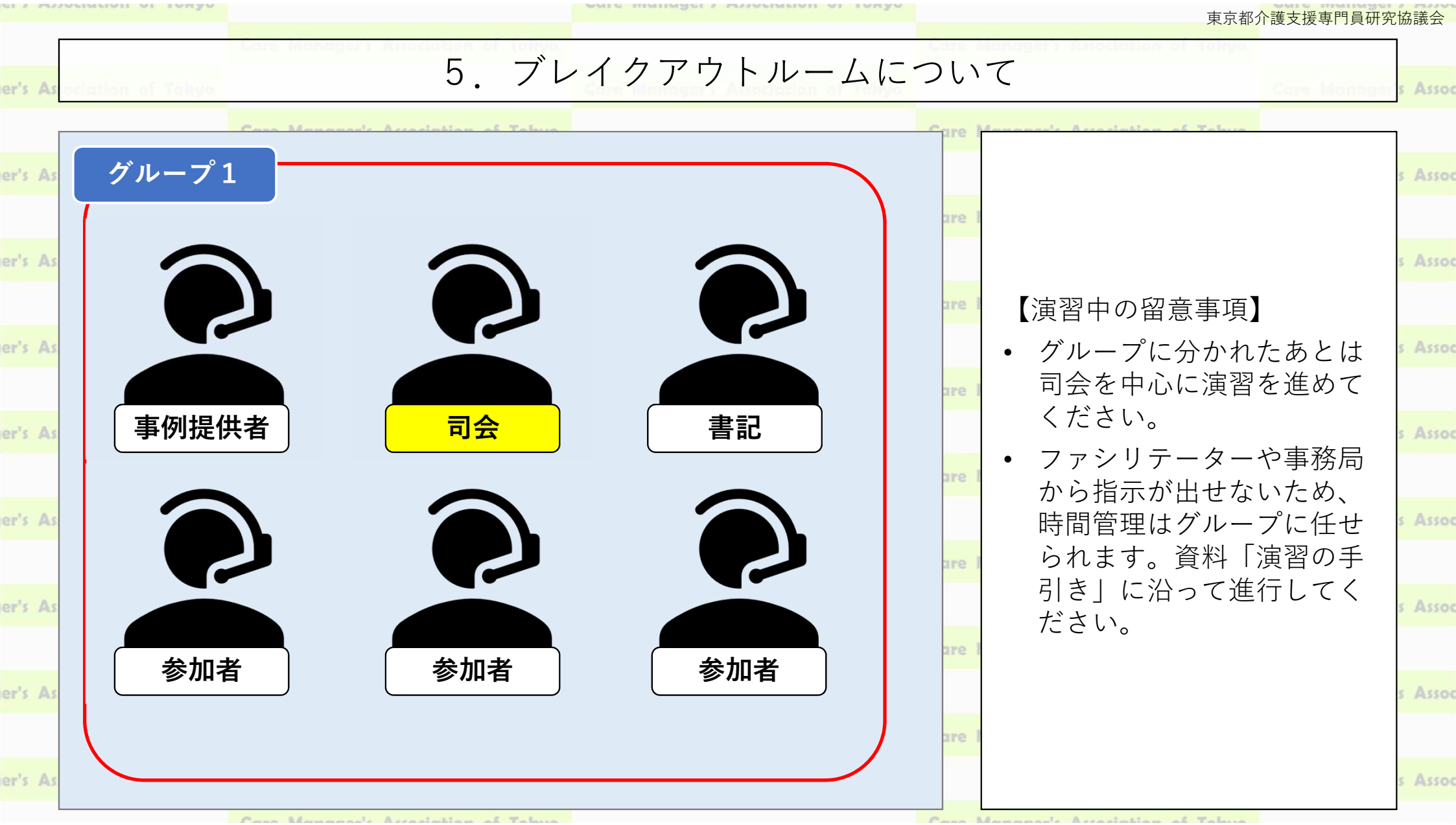

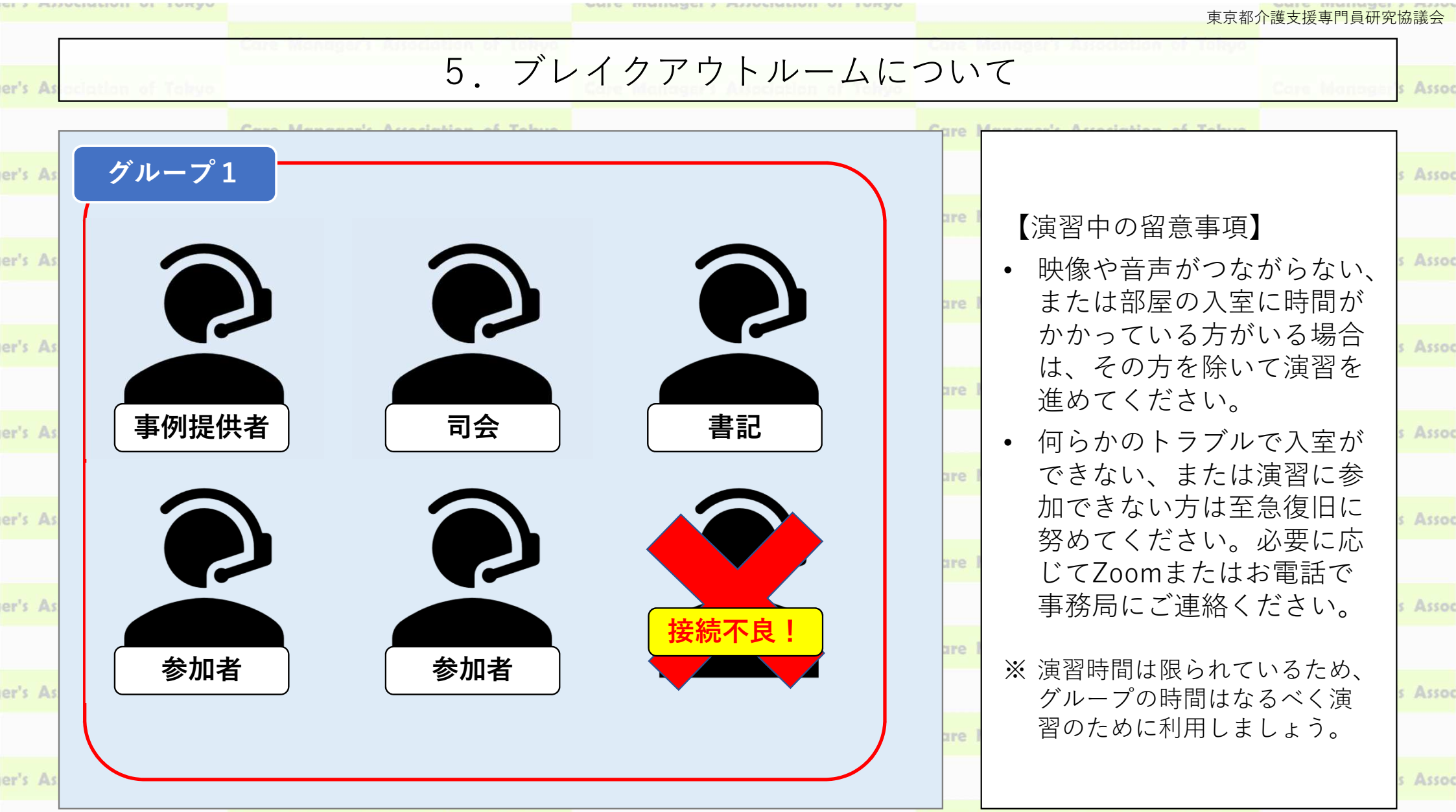

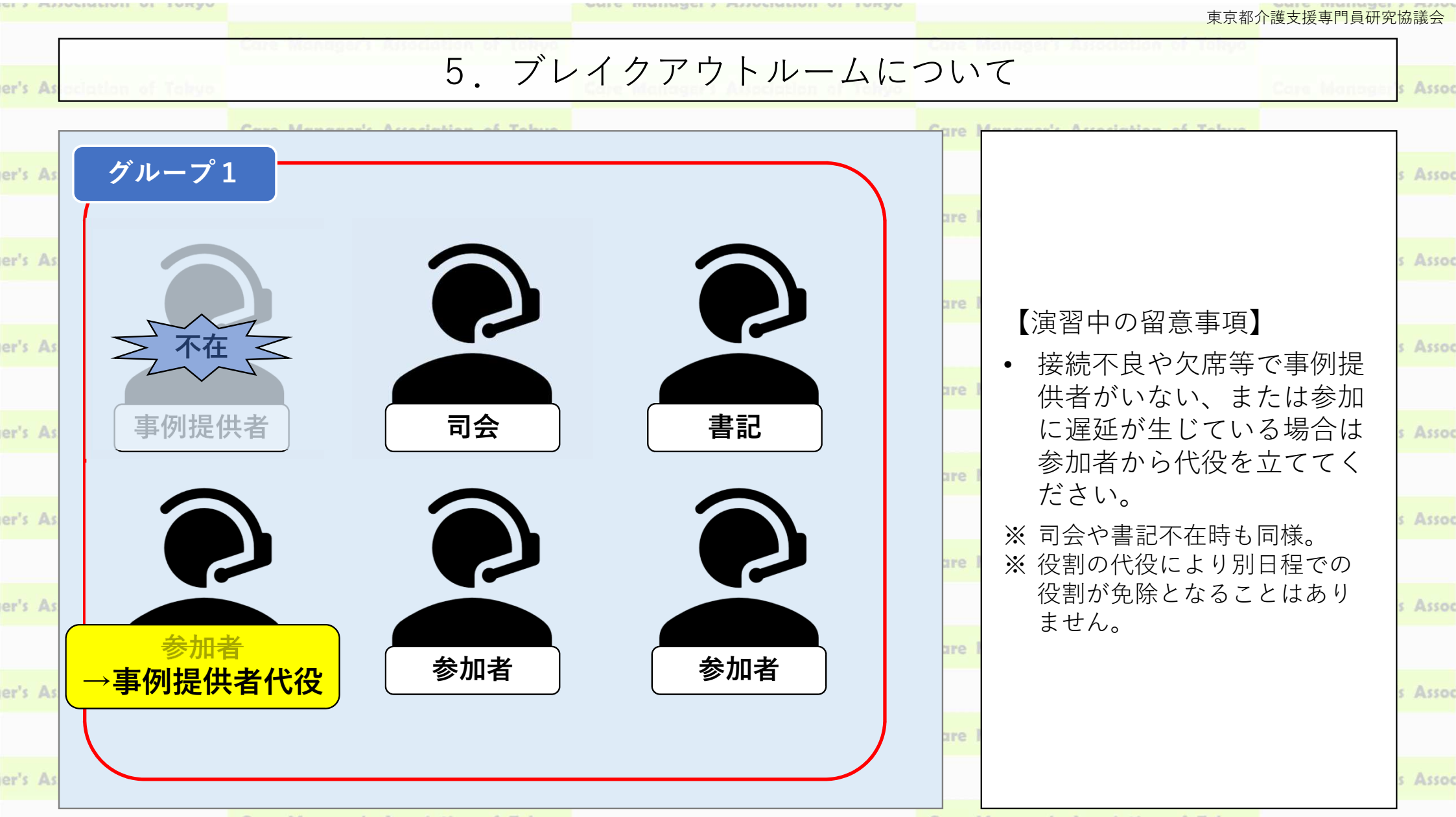

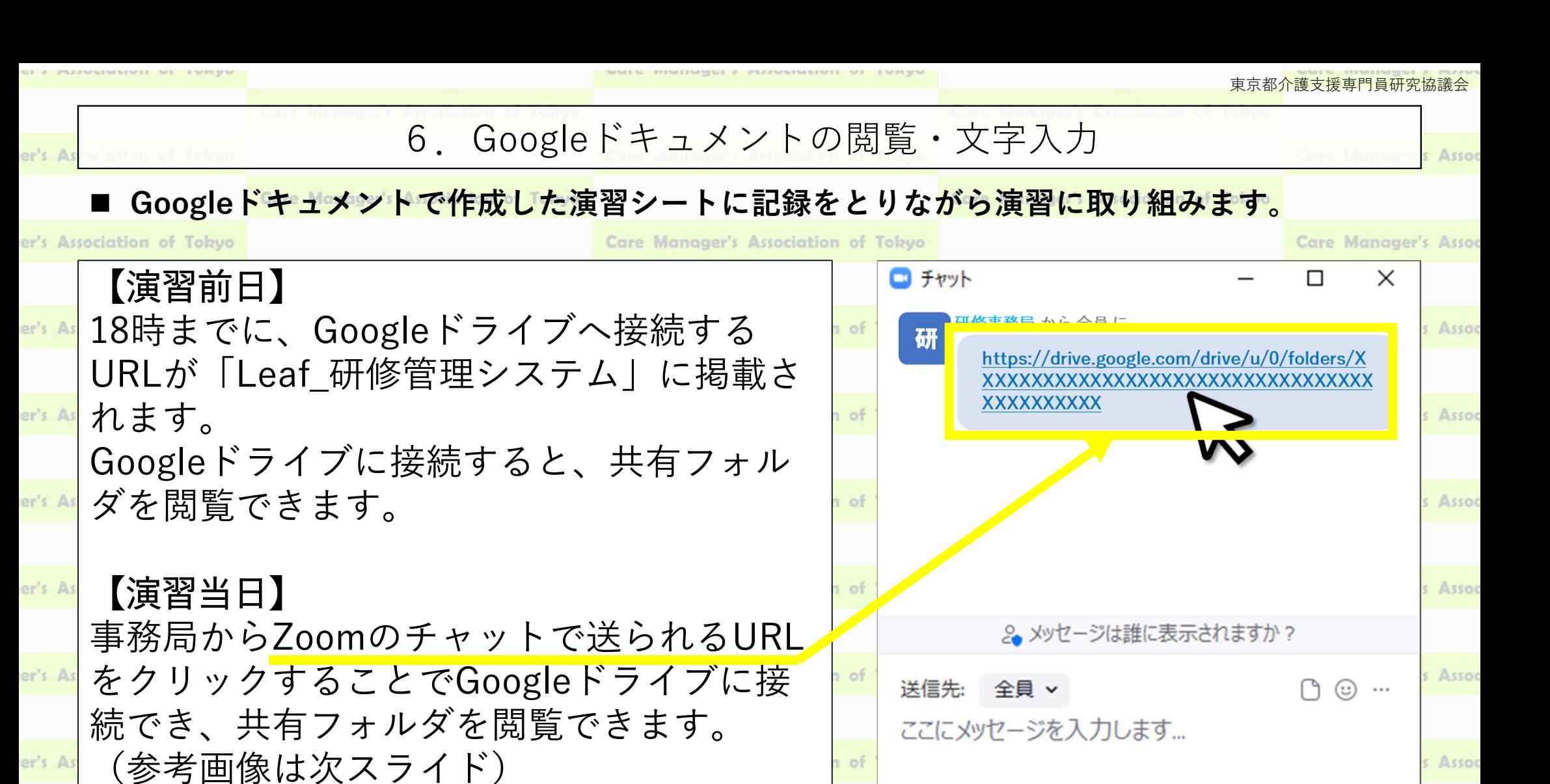

Come Monuments Association of Tab

er's Association of Tokyo

Care Manager's Association of Tokyo

Come Monomonds Association of Tot

Care Manager's Assoc

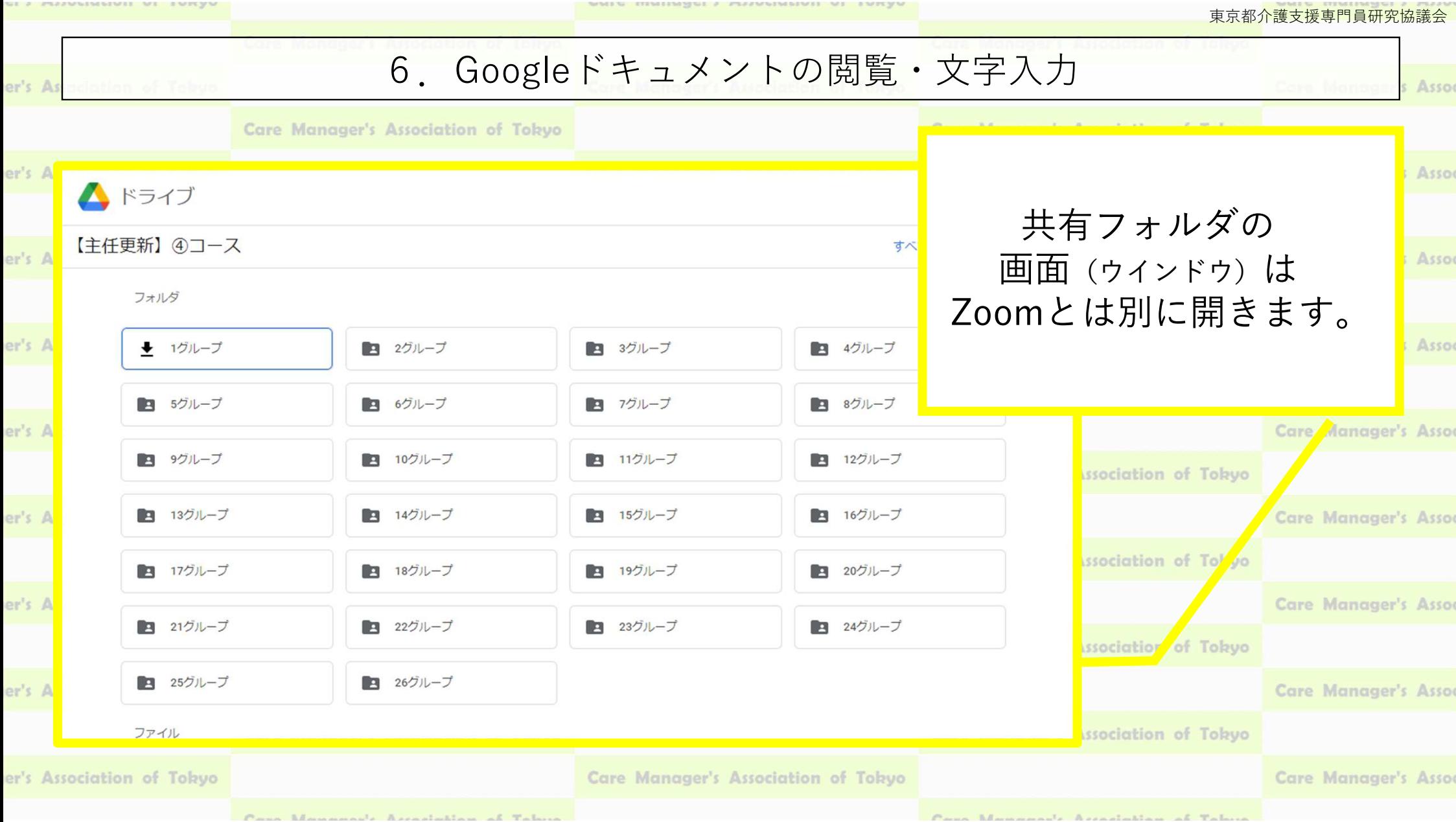

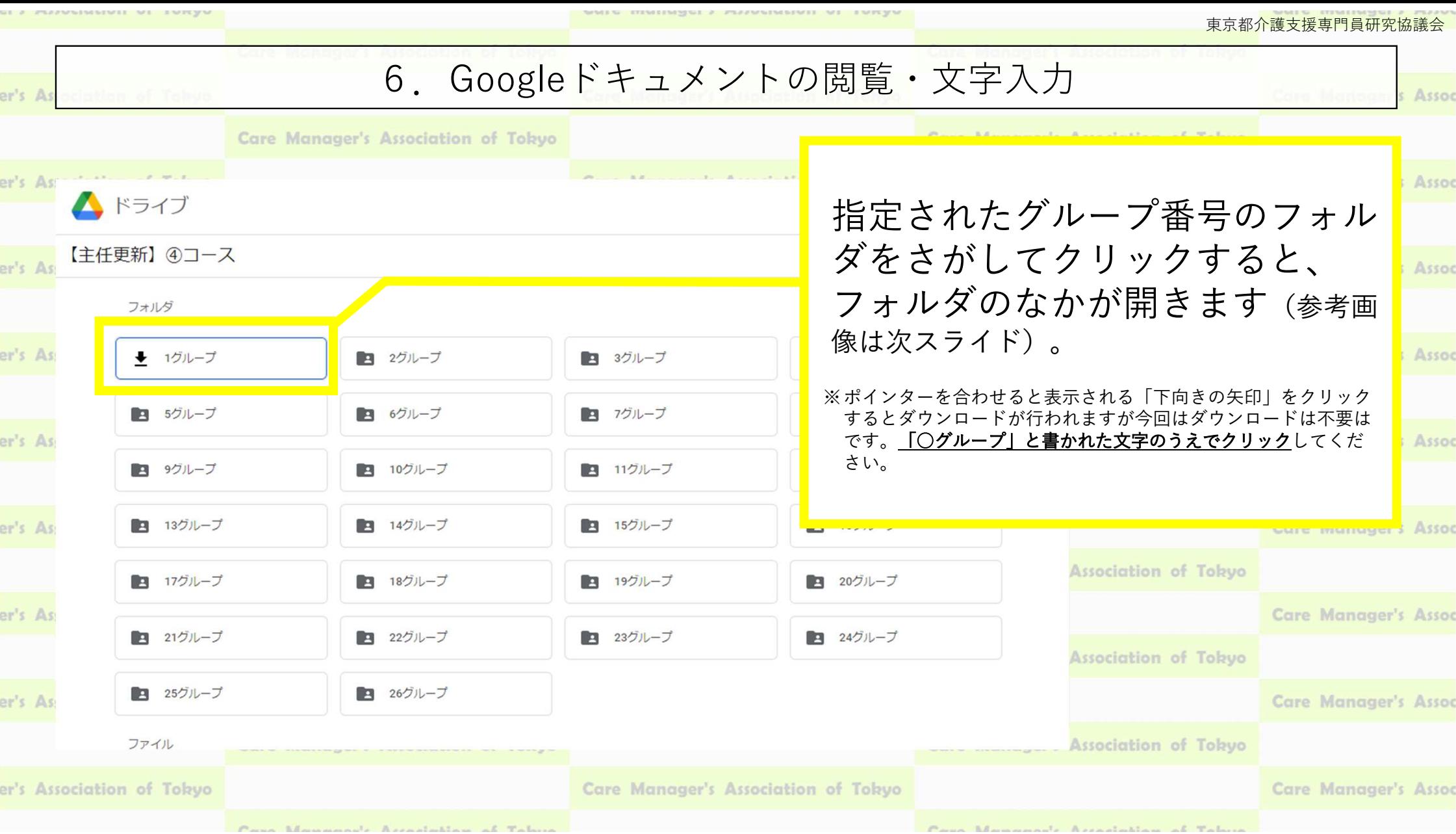

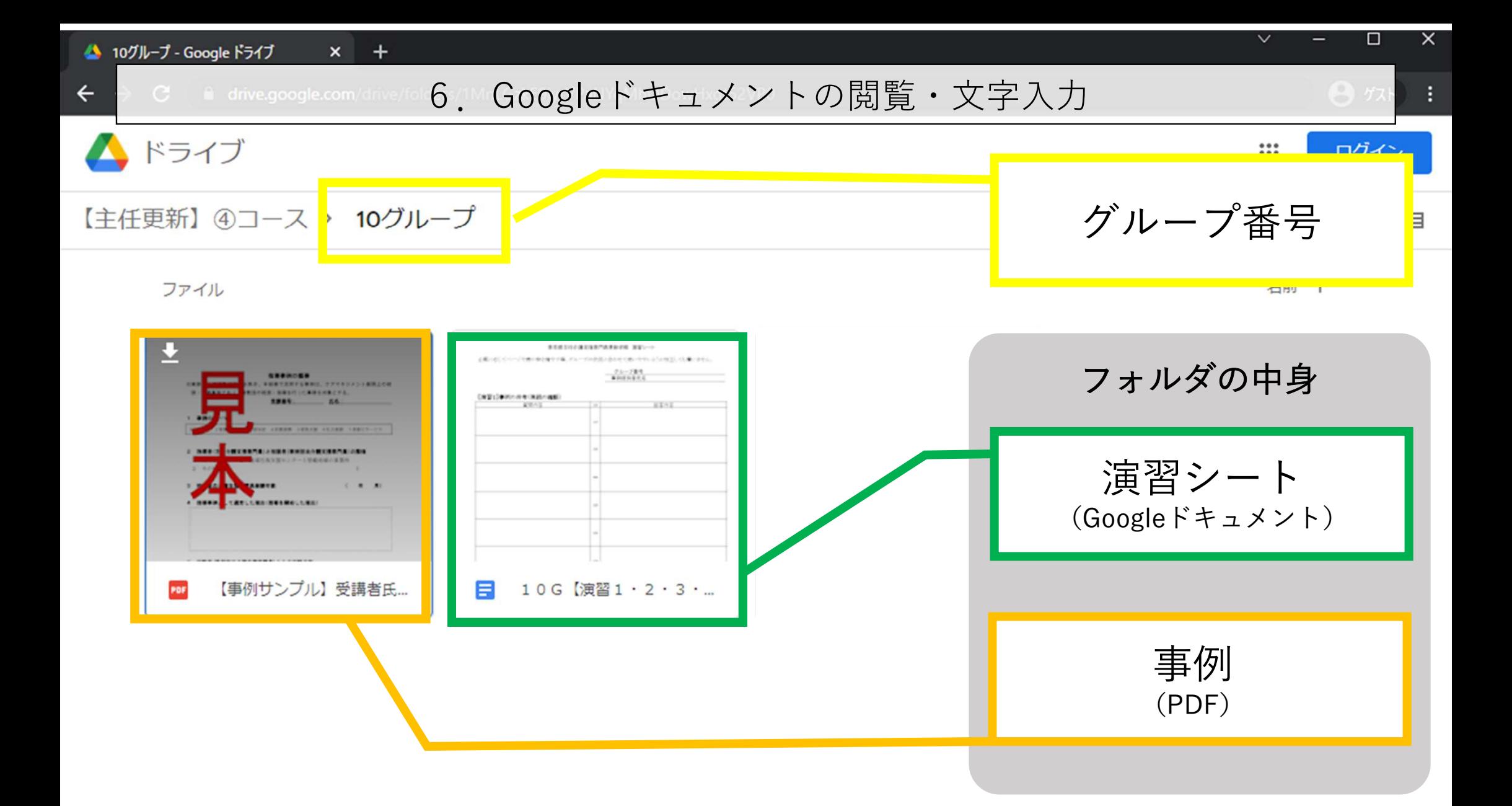

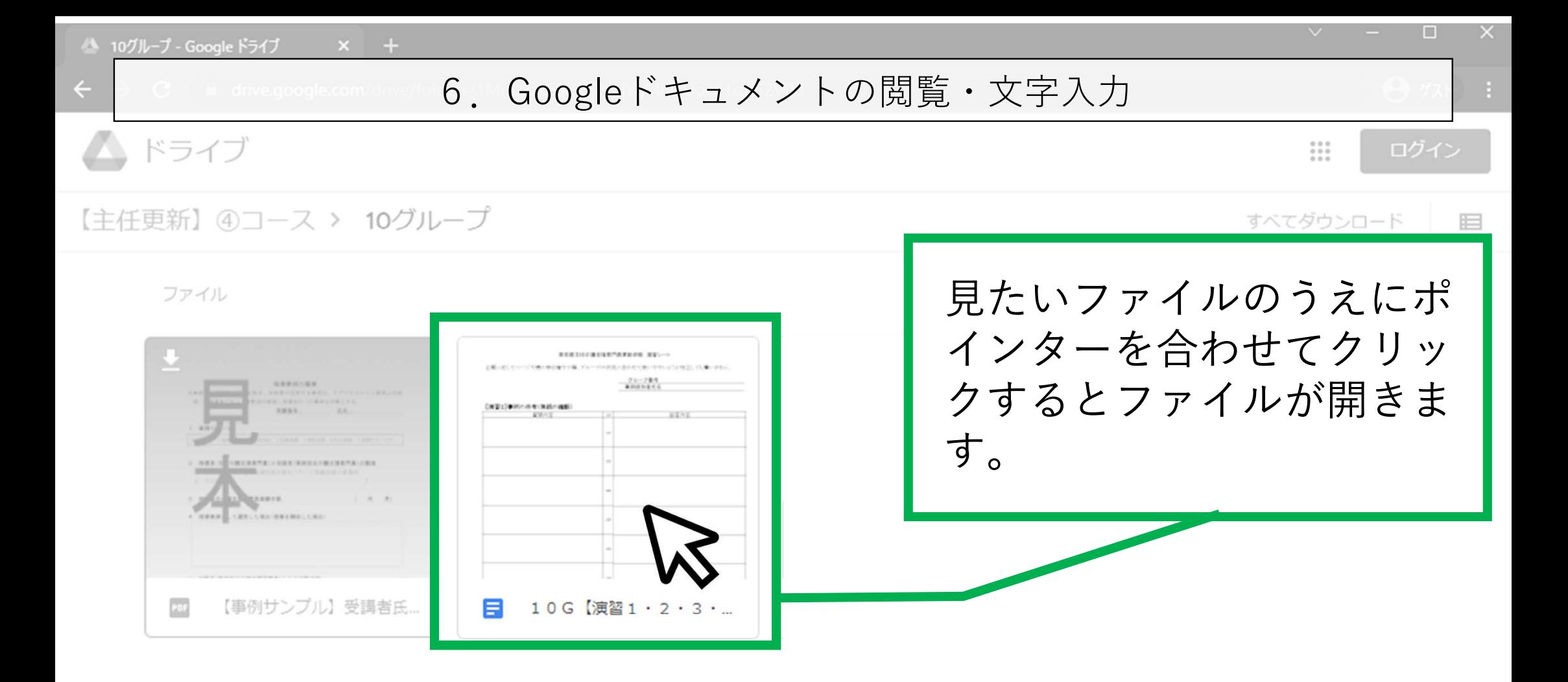

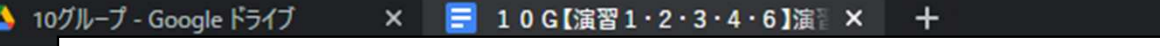

6.Googleドキュメントの閲覧・文字入力

 $\sim$   $\sim$   $\sim$   $\sim$   $\sim$ 

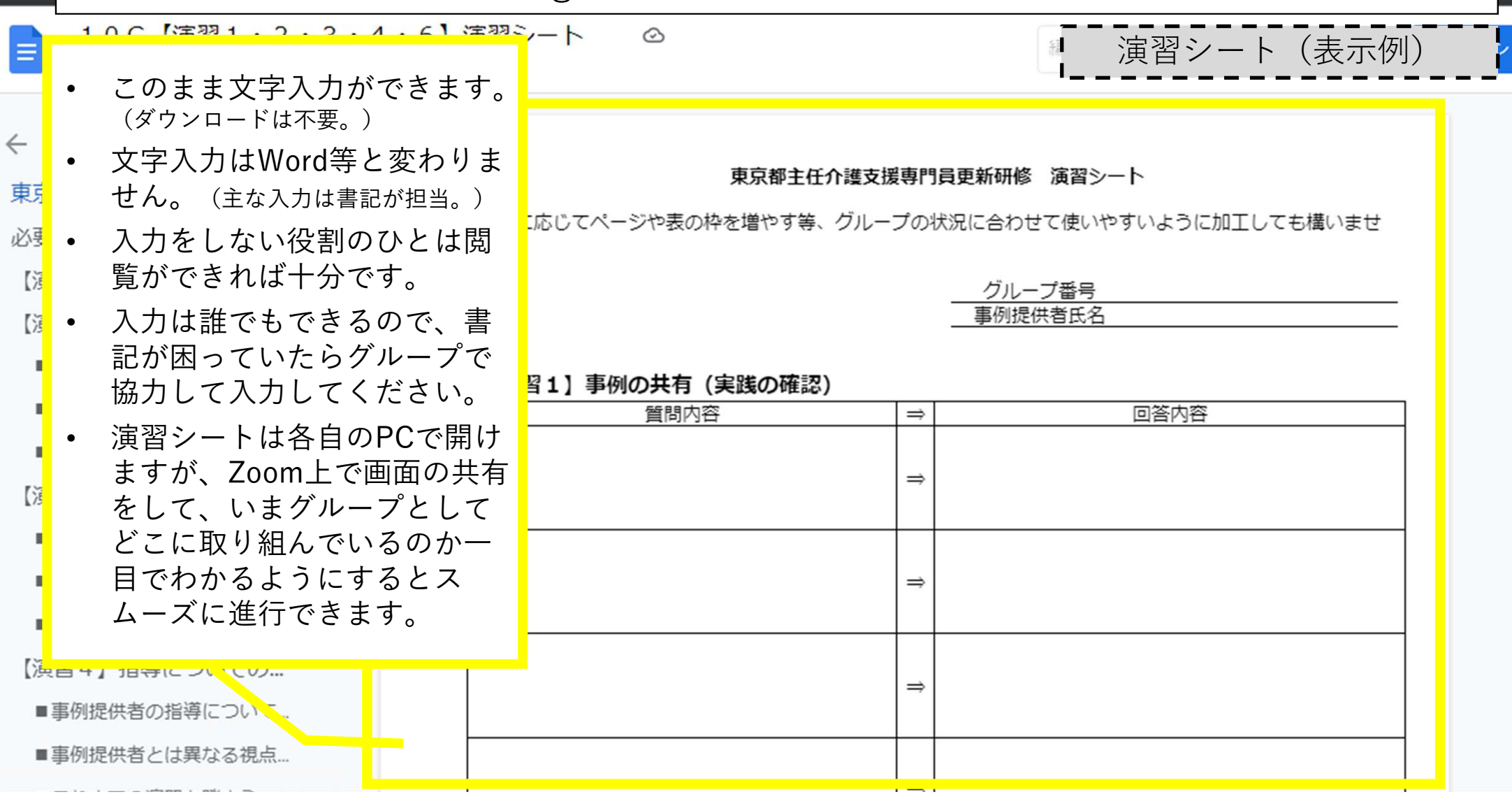

# 7.PDFファイルの閲覧

# Googleドライブにアップロードされた事例データ(PDFファイル)を使って演習に取り組みま

er's Association of Tokyo

er's As

er's As

er's

er's Association of Tokyo

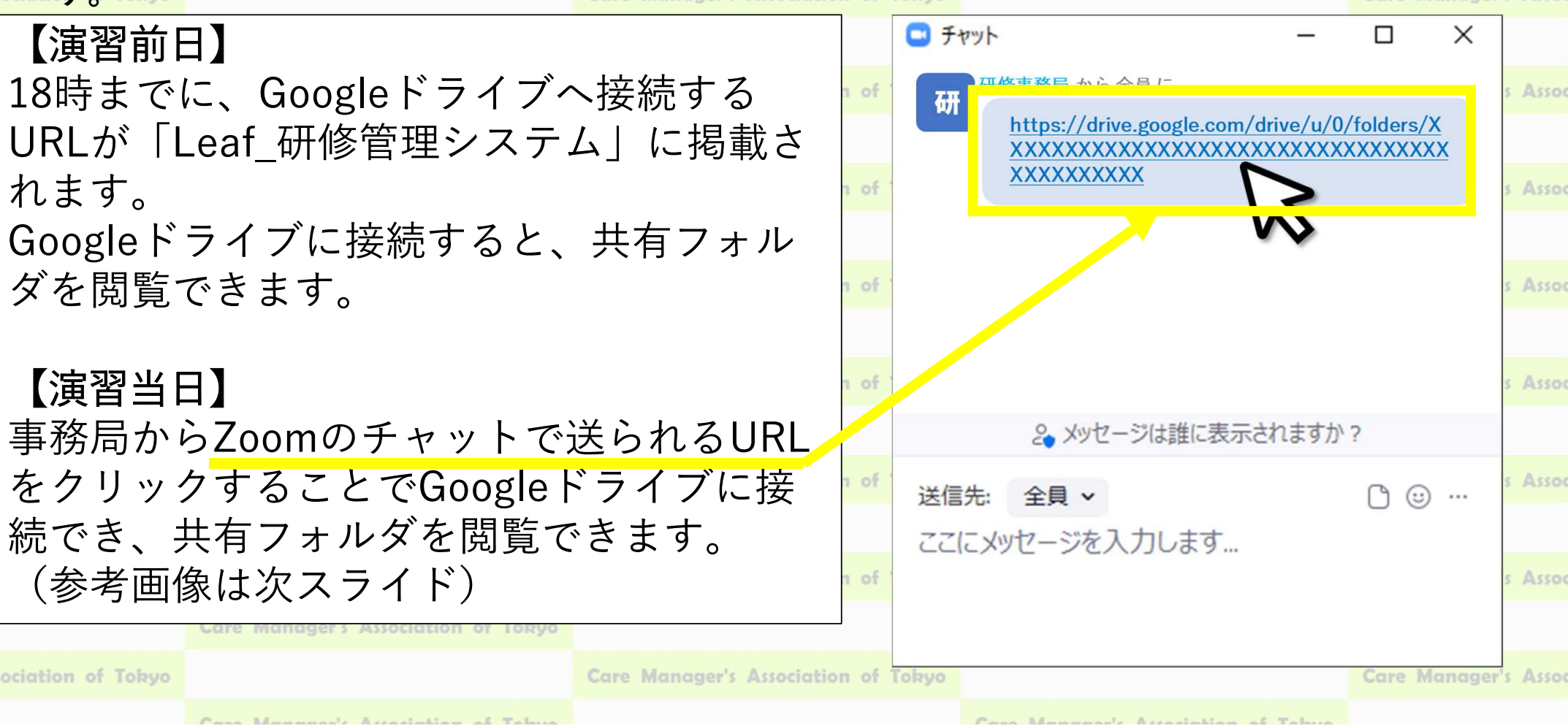

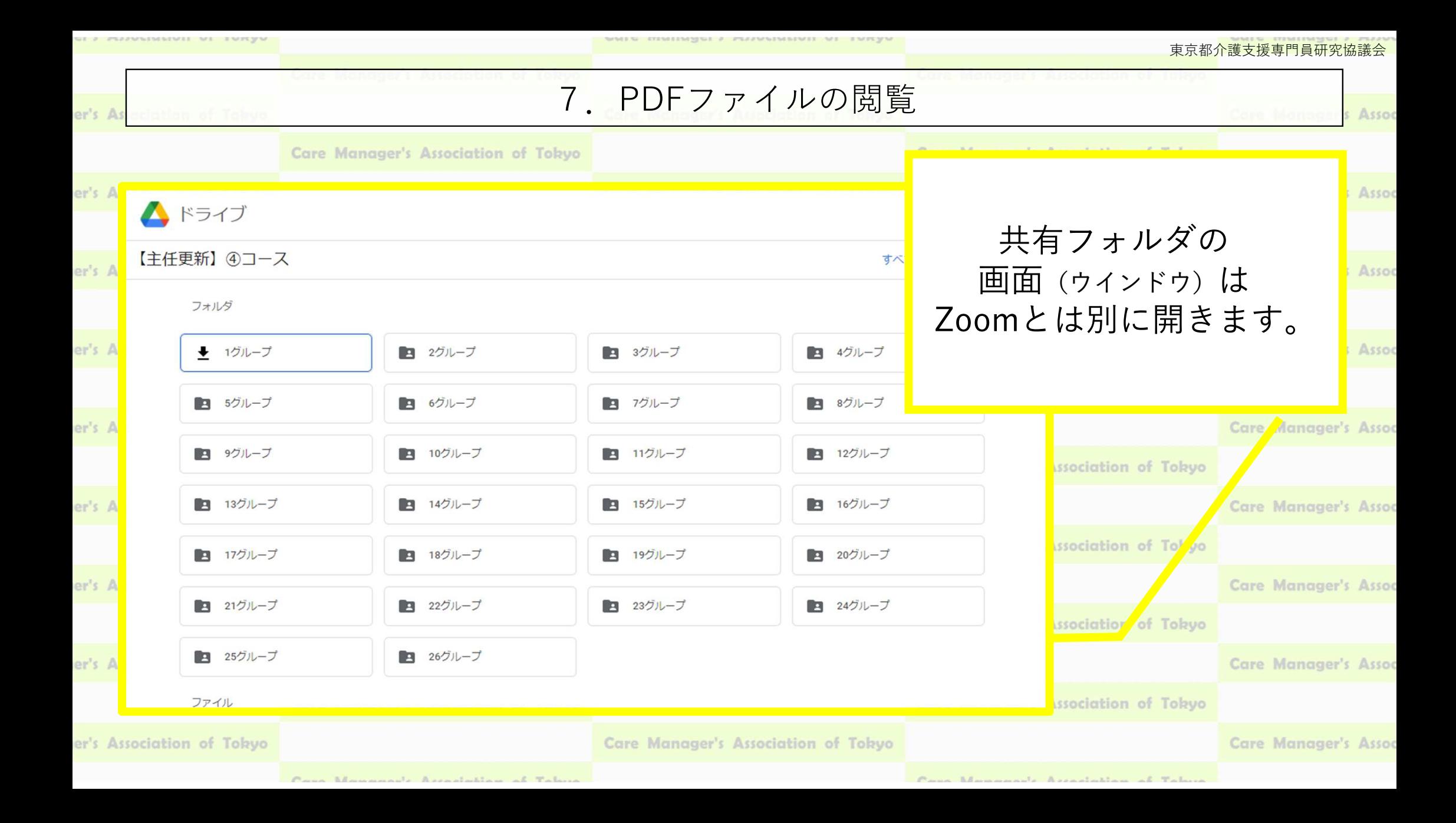

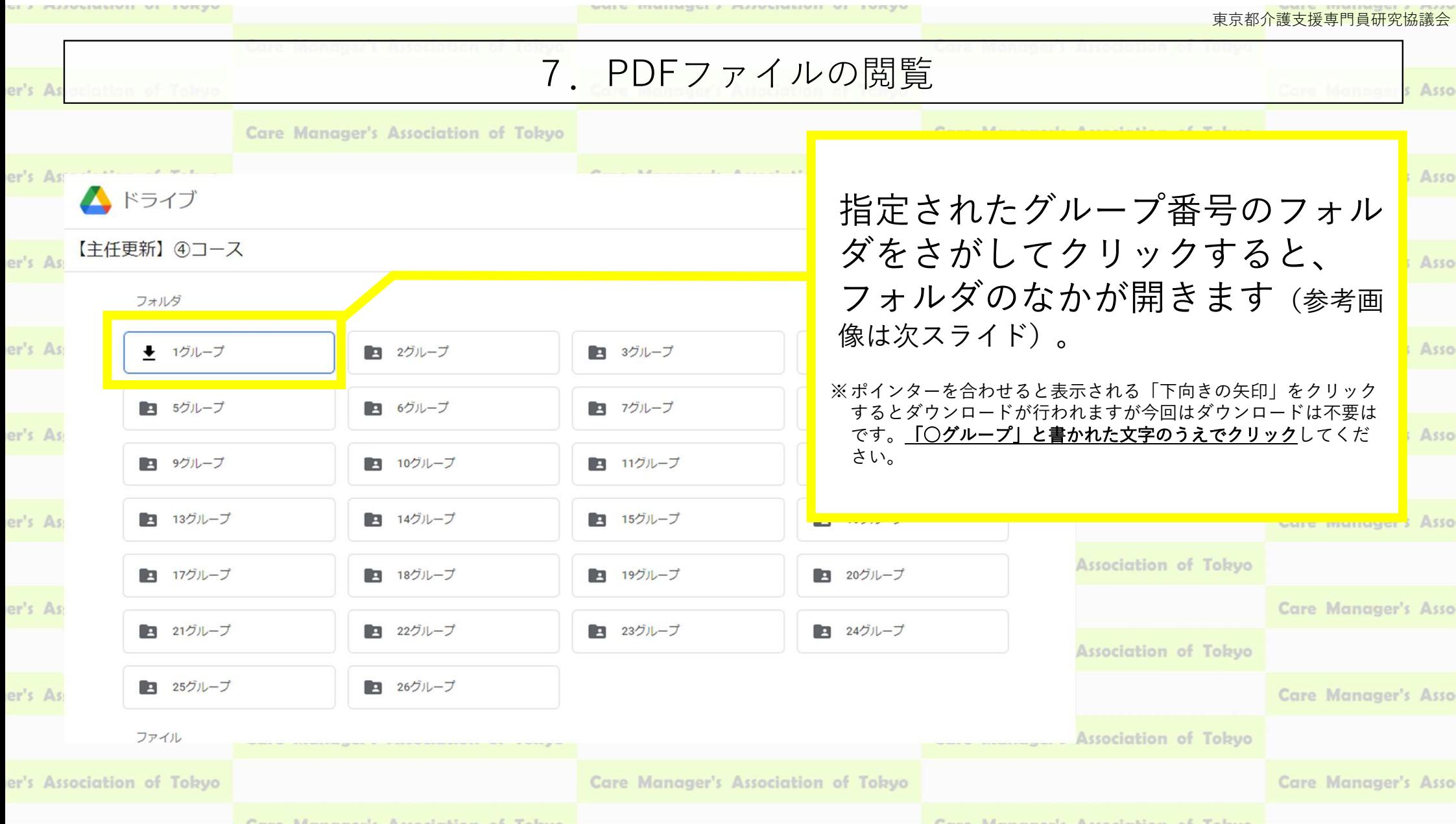

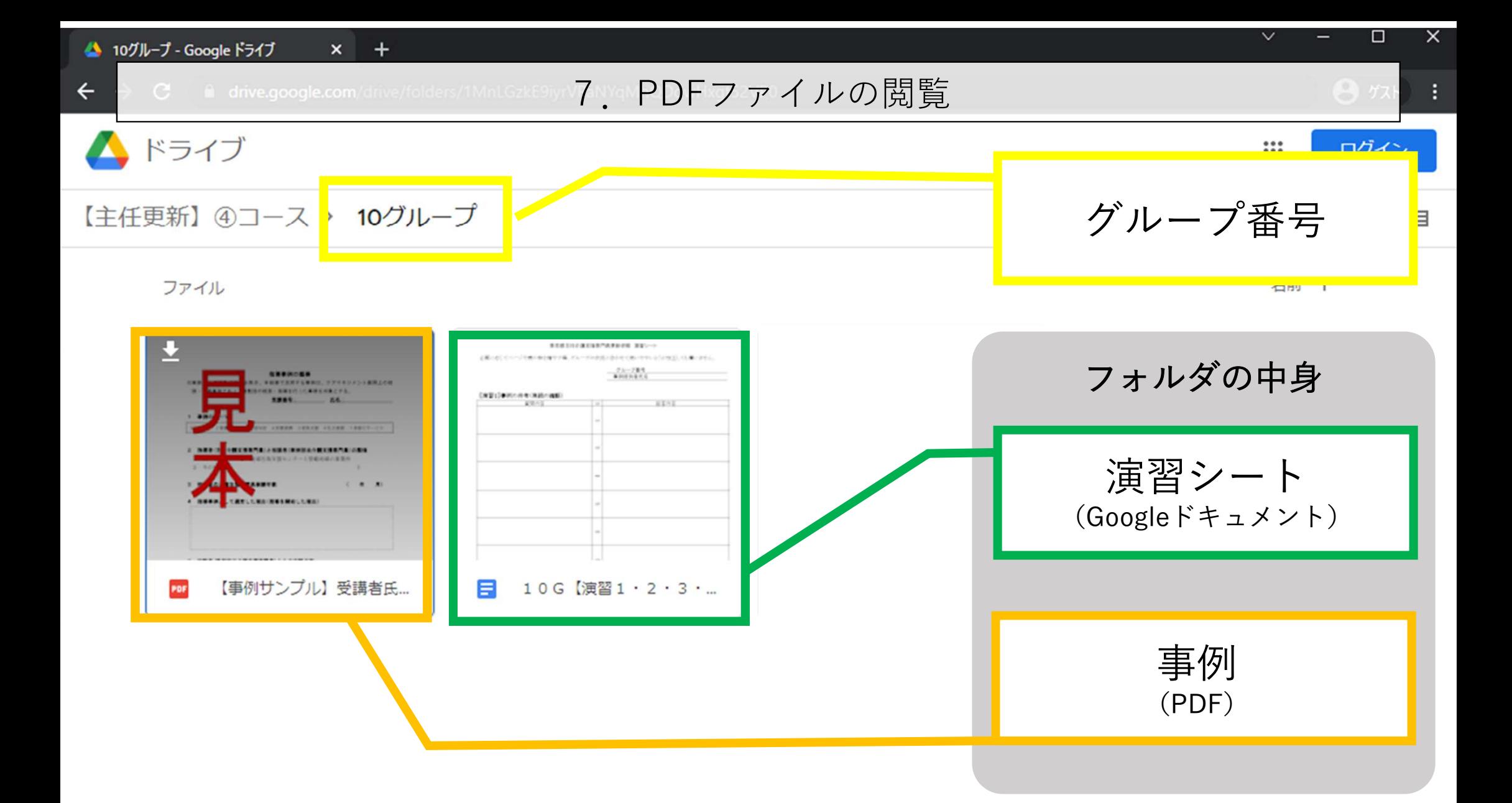

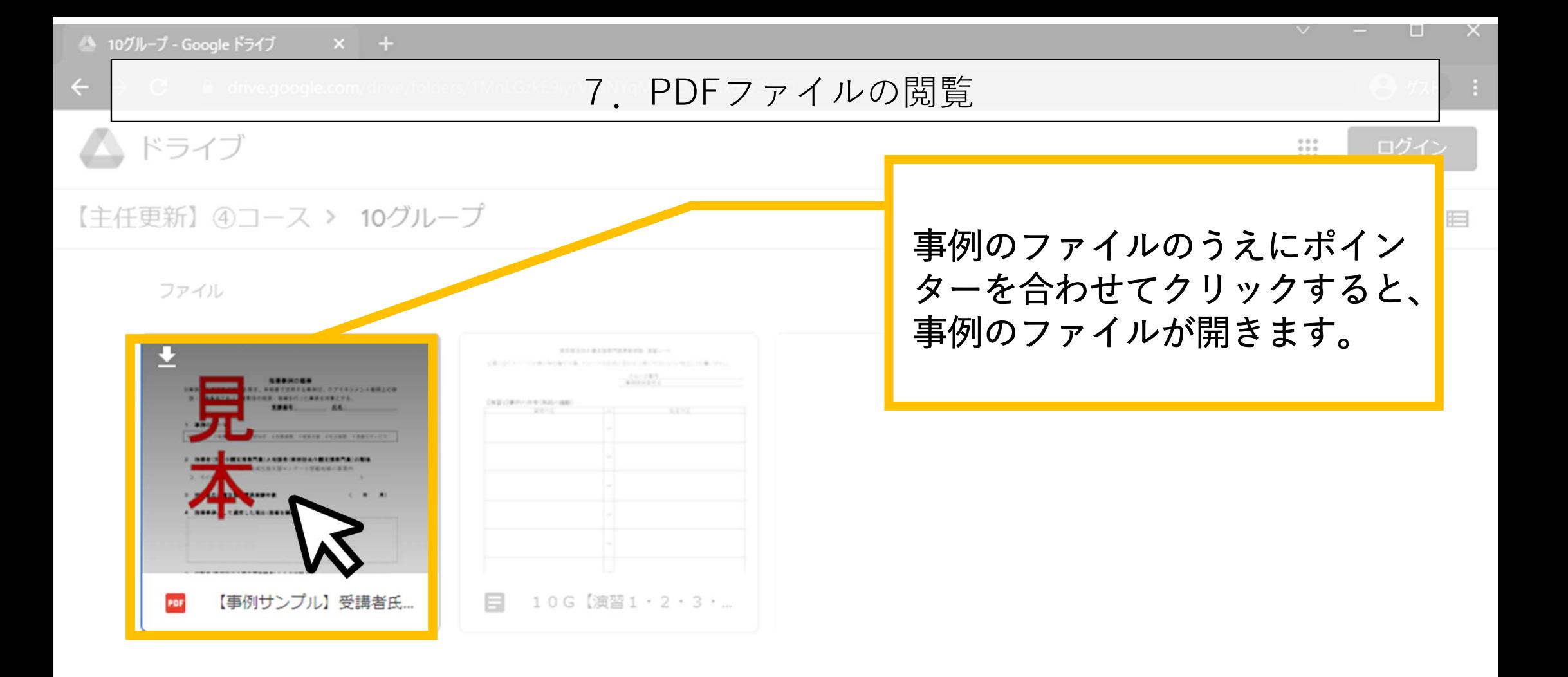

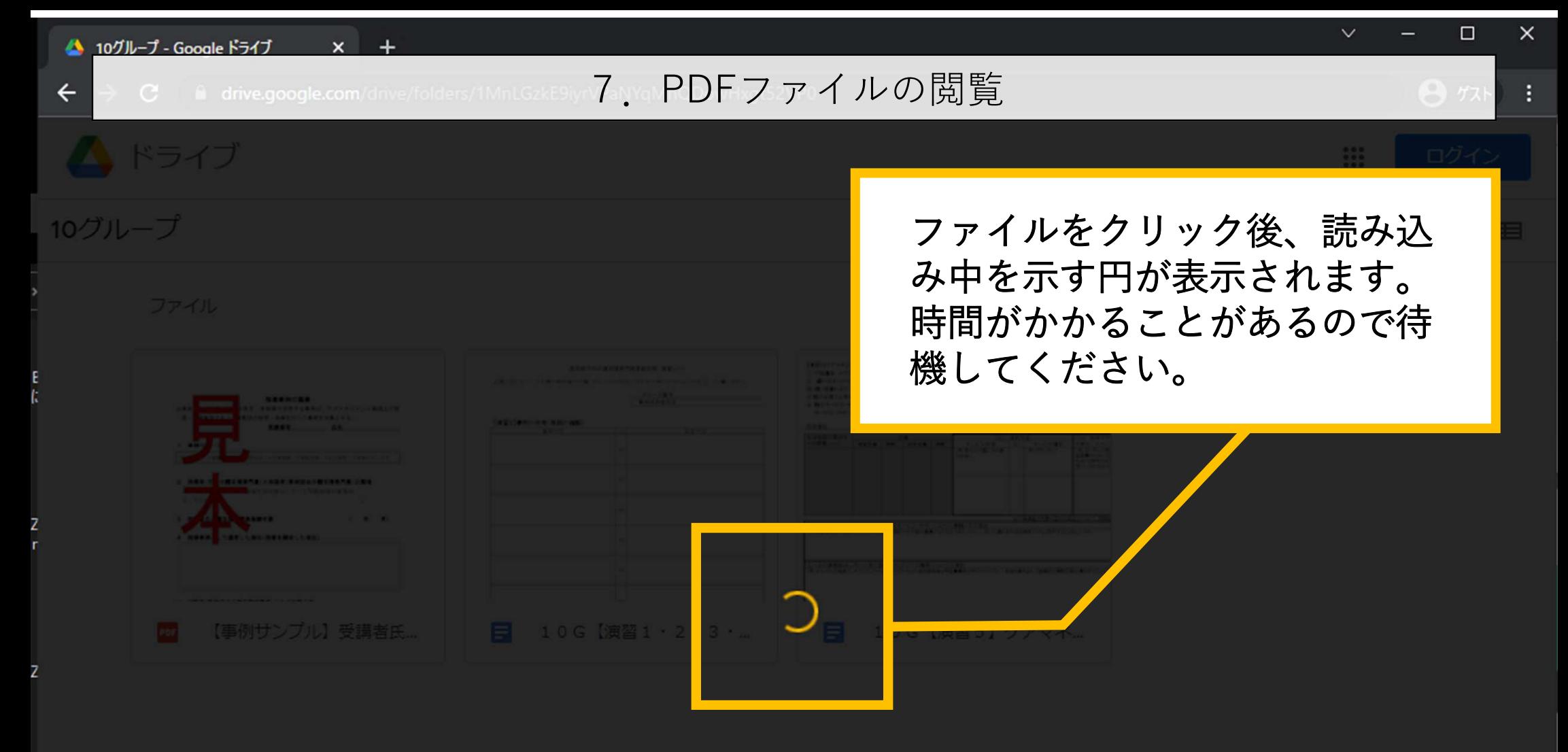

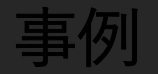

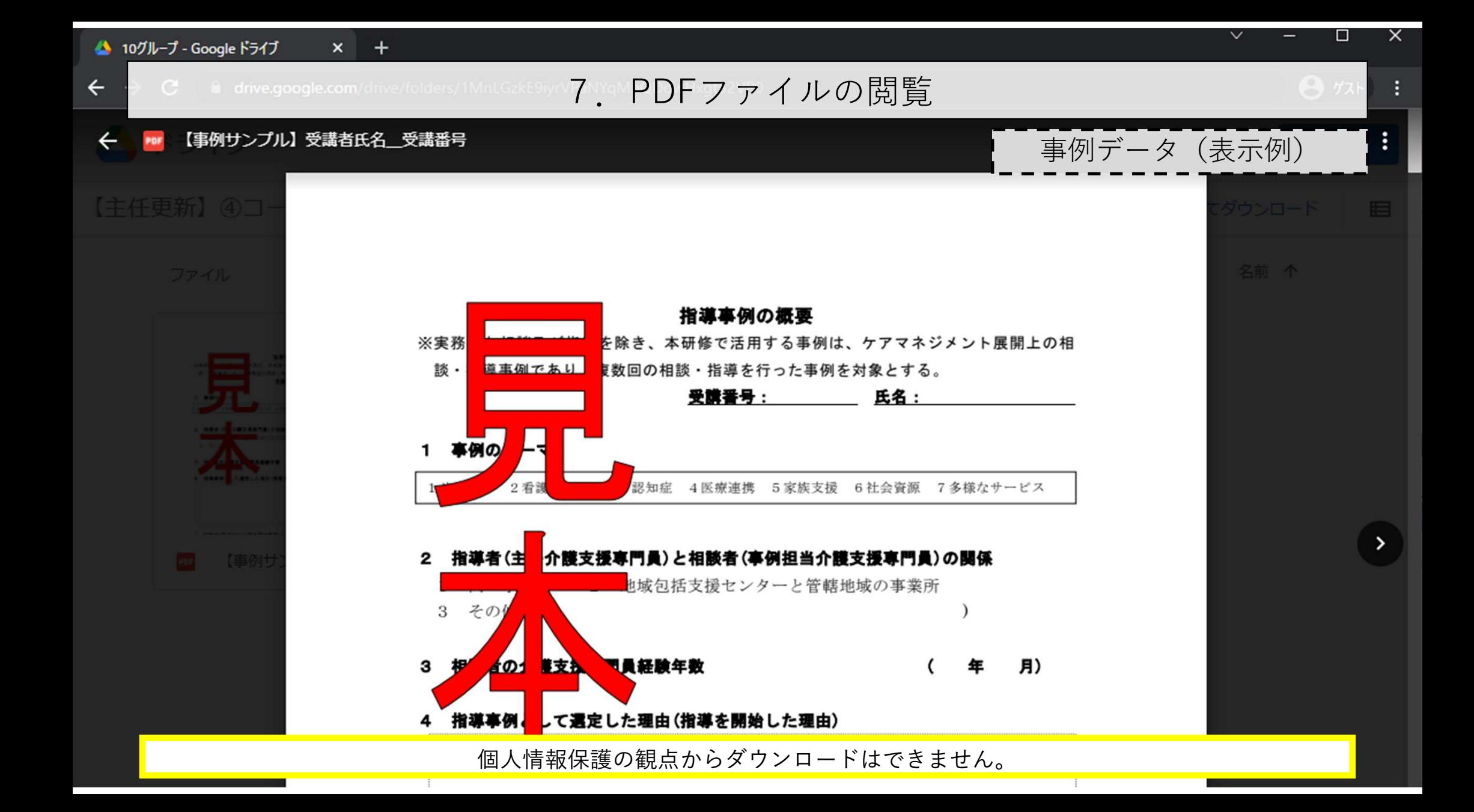

## 7.PDFファイルの閲覧

データの2ページ目以降が表示され ないことがあります。そのときは次の手順を行ってください。 1. 表示画面右上の縦に並んだ三点(⁝)をクリックする。(次スライ

天耍

5事例は、ケアマネジメント展開上の相

た事例を対象とする。

ドへ)

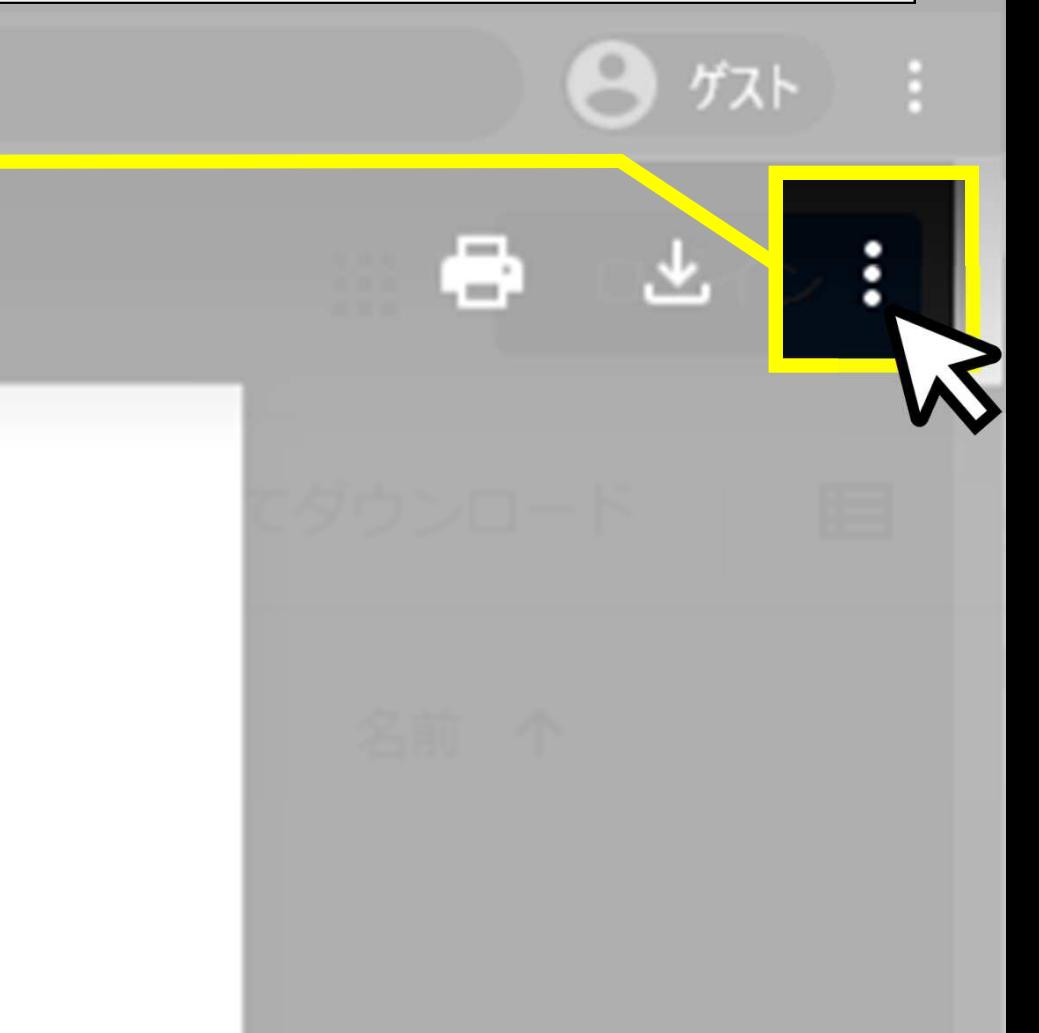

東京都介護支援専門員研究協議会

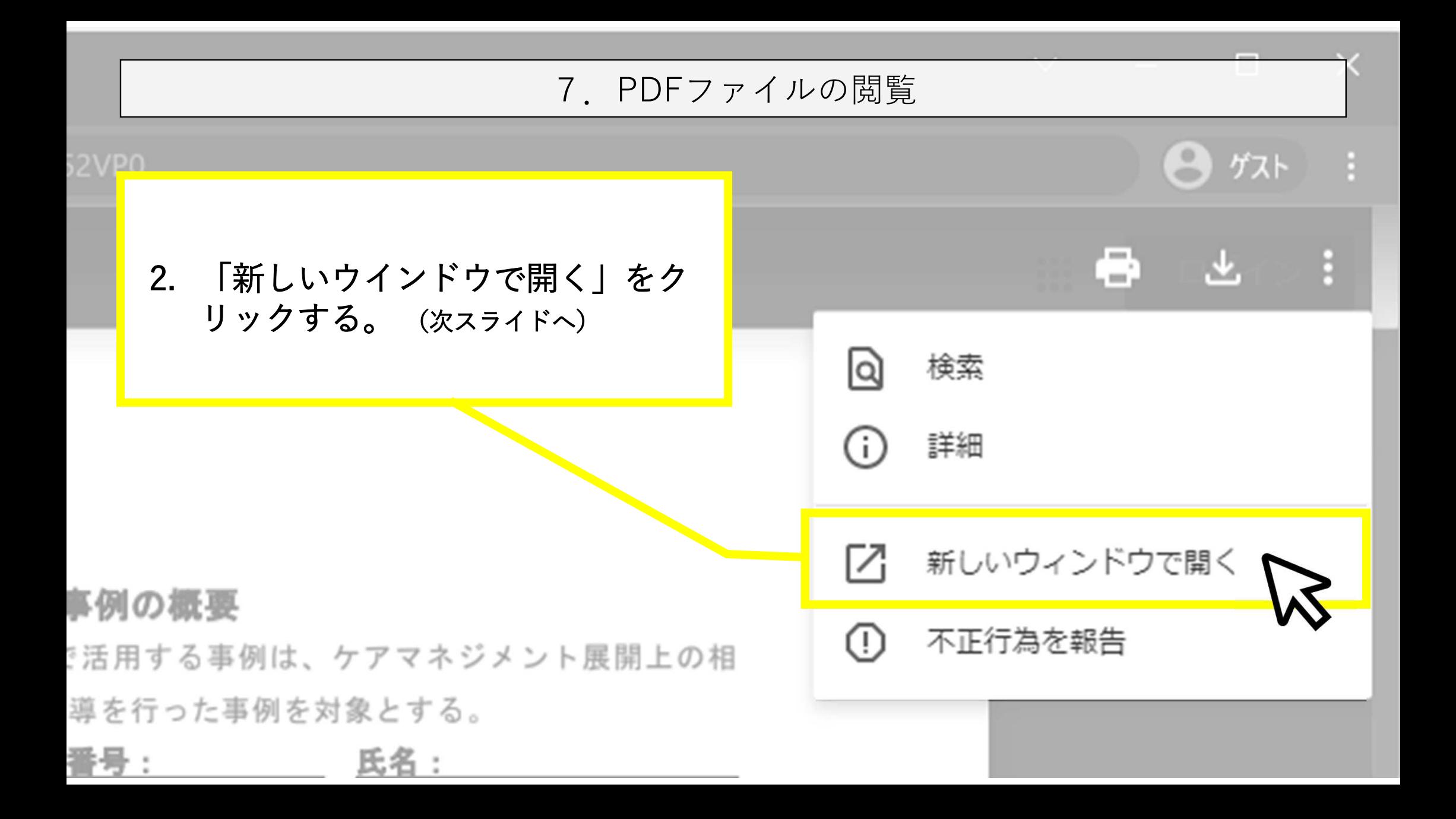

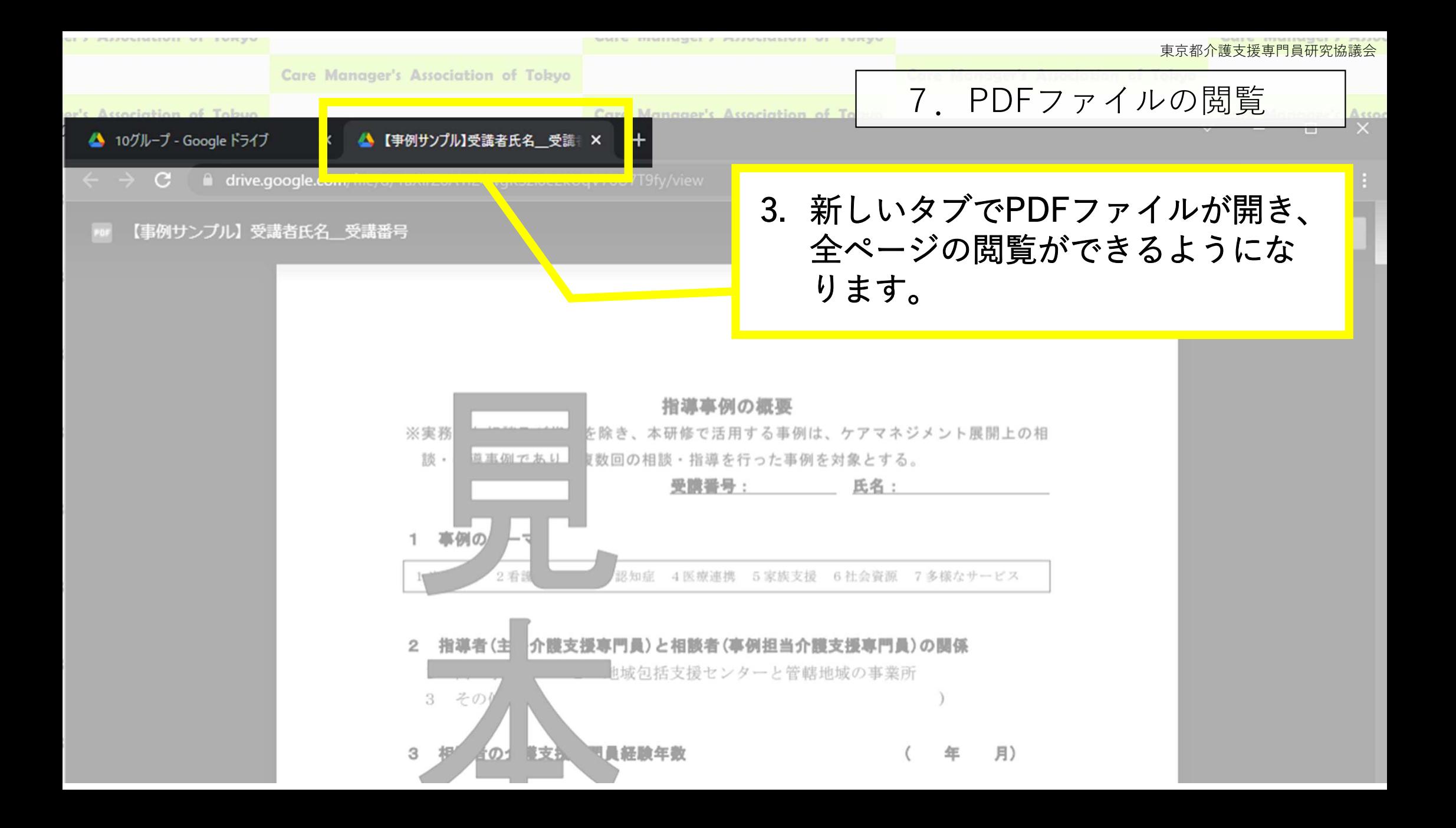

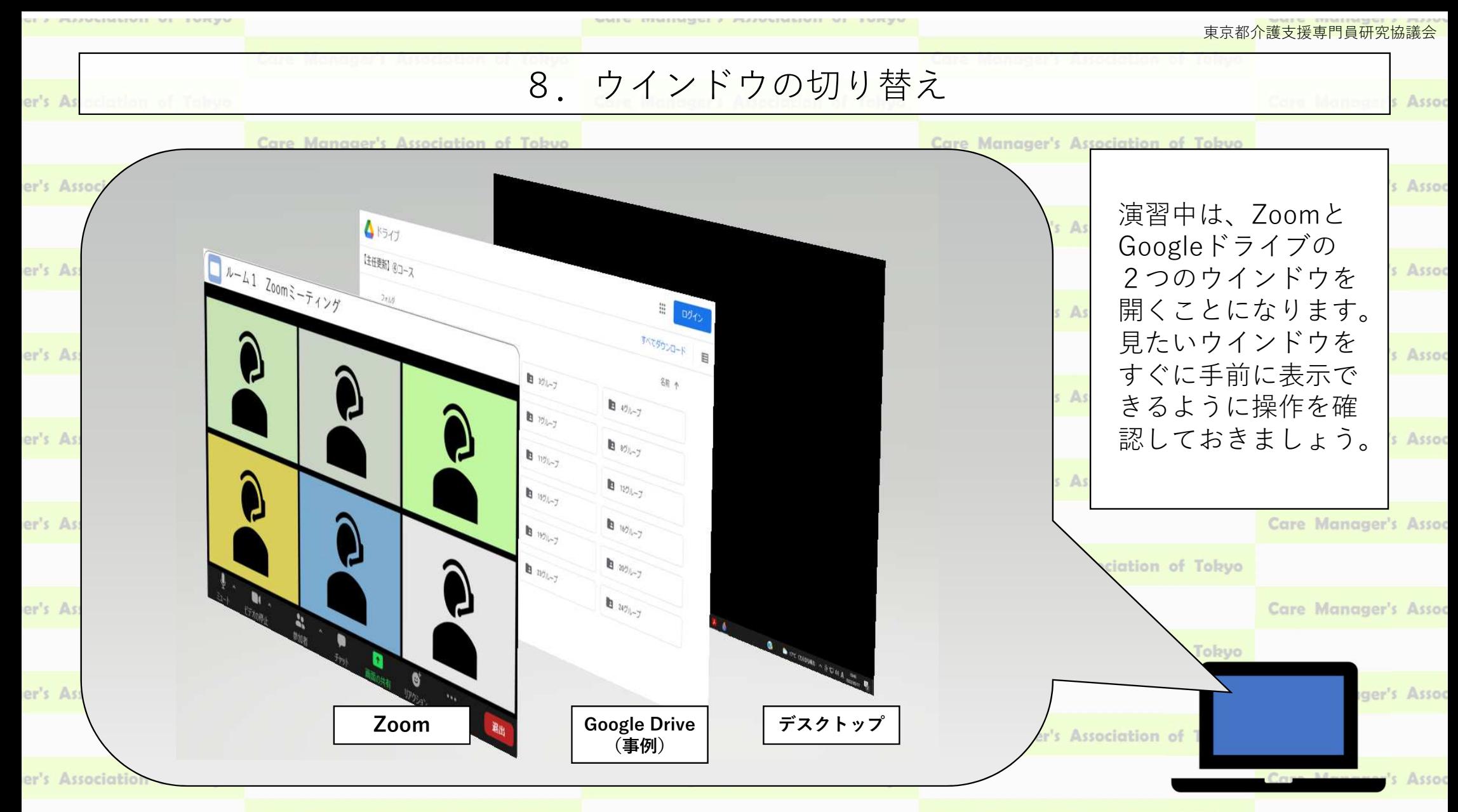

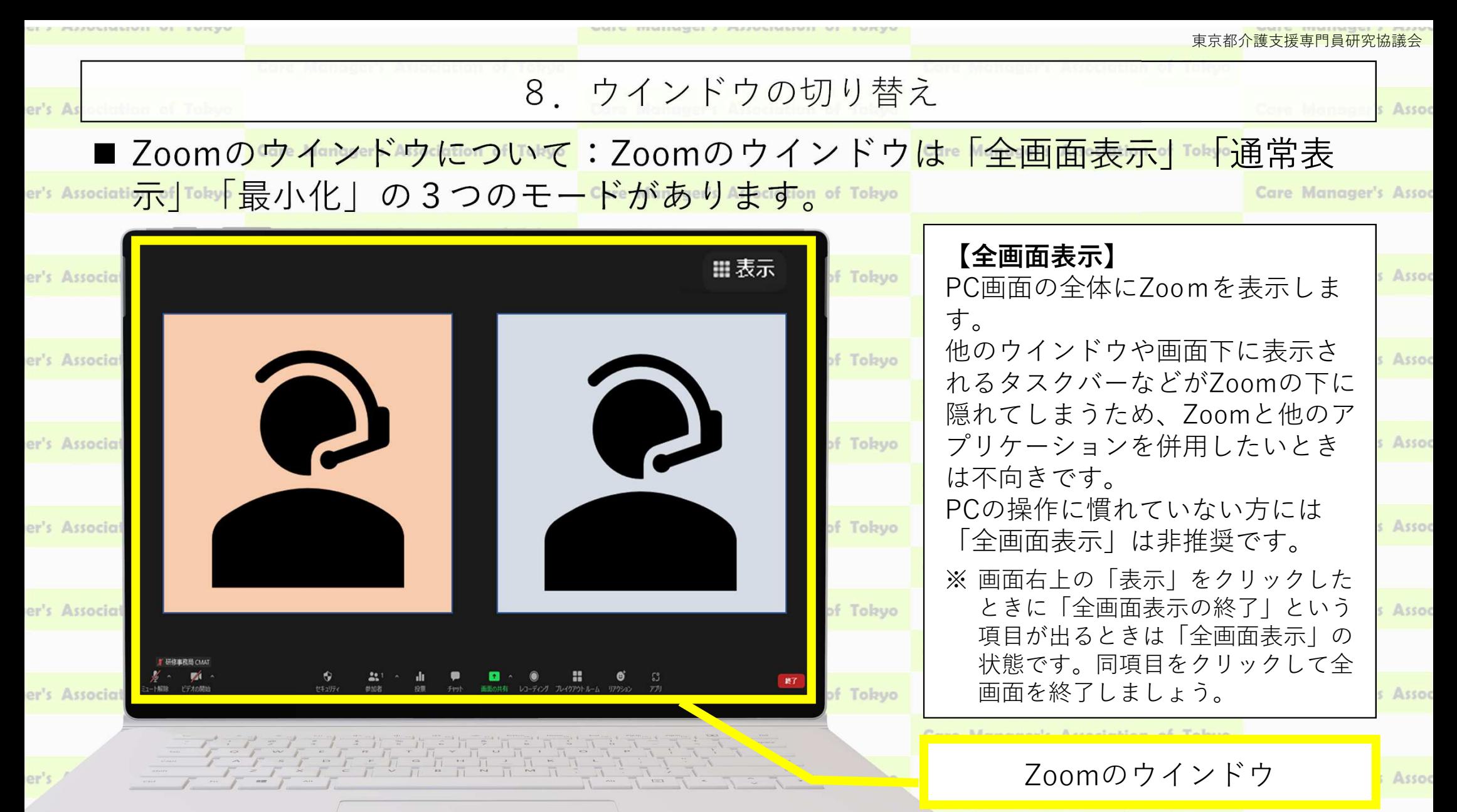

8.ウインドウの切り替え

### 【全画面表示の終了 手順】<br>com右上の「表示」をク Zoom右上の「表示」をクリックして、「全画面表示の終了」をクリックする。

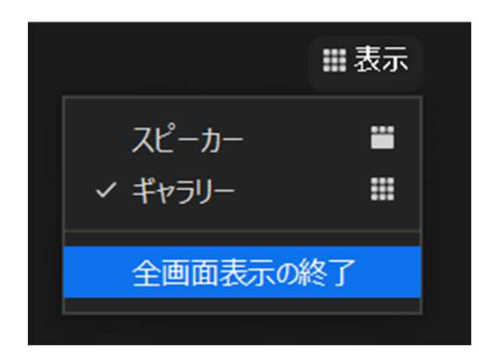

※ 「全画面表示」の状態は操作性がよくないため、 慣れない方は終了することを推奨します。

# **司 CIVIAT**

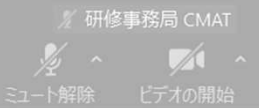

東京都介護支援専門員研究協議会

全画面表示の終了

m

m

スピーカー

√ ギャラリー

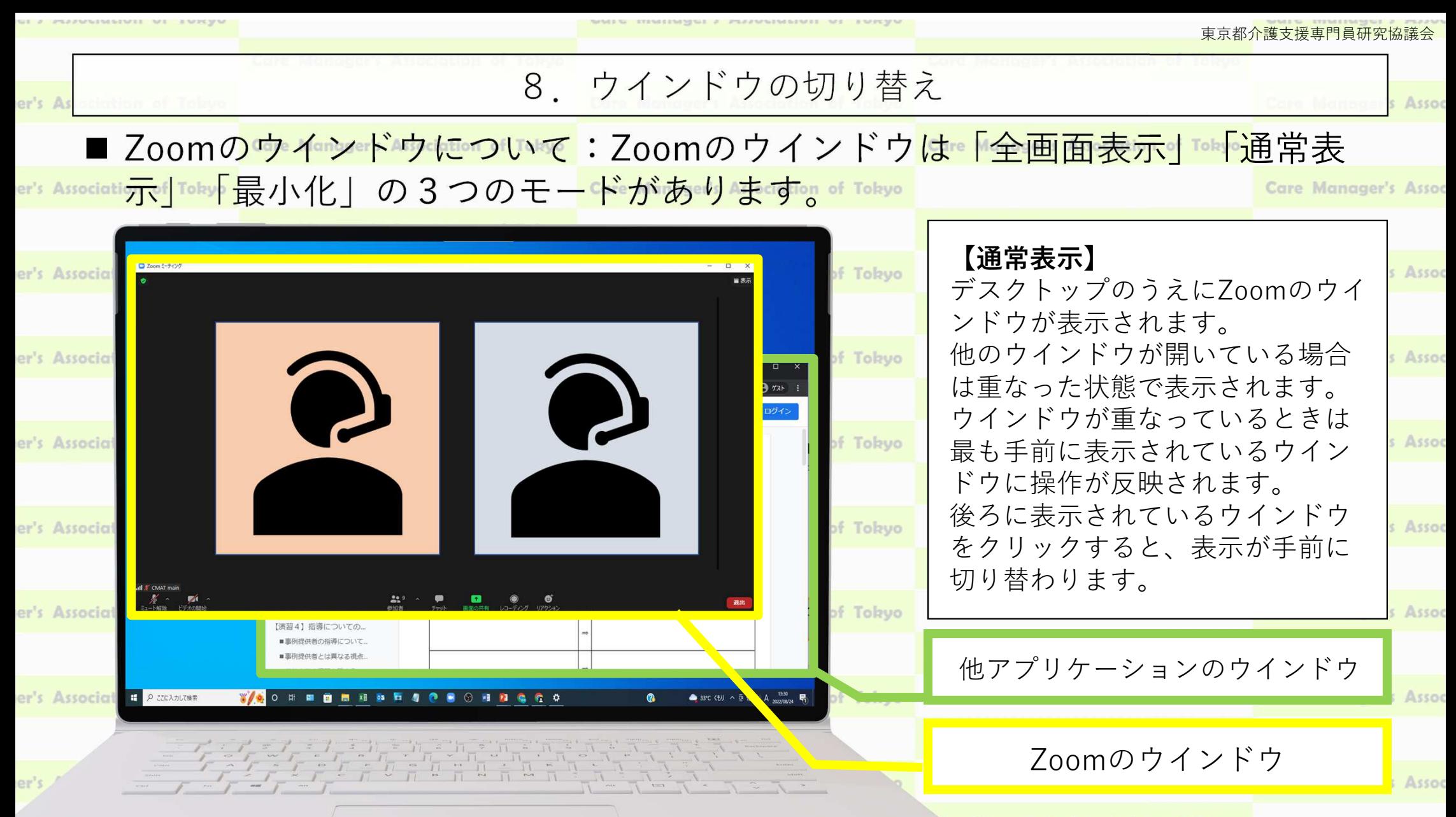

Managements Association of Tobers

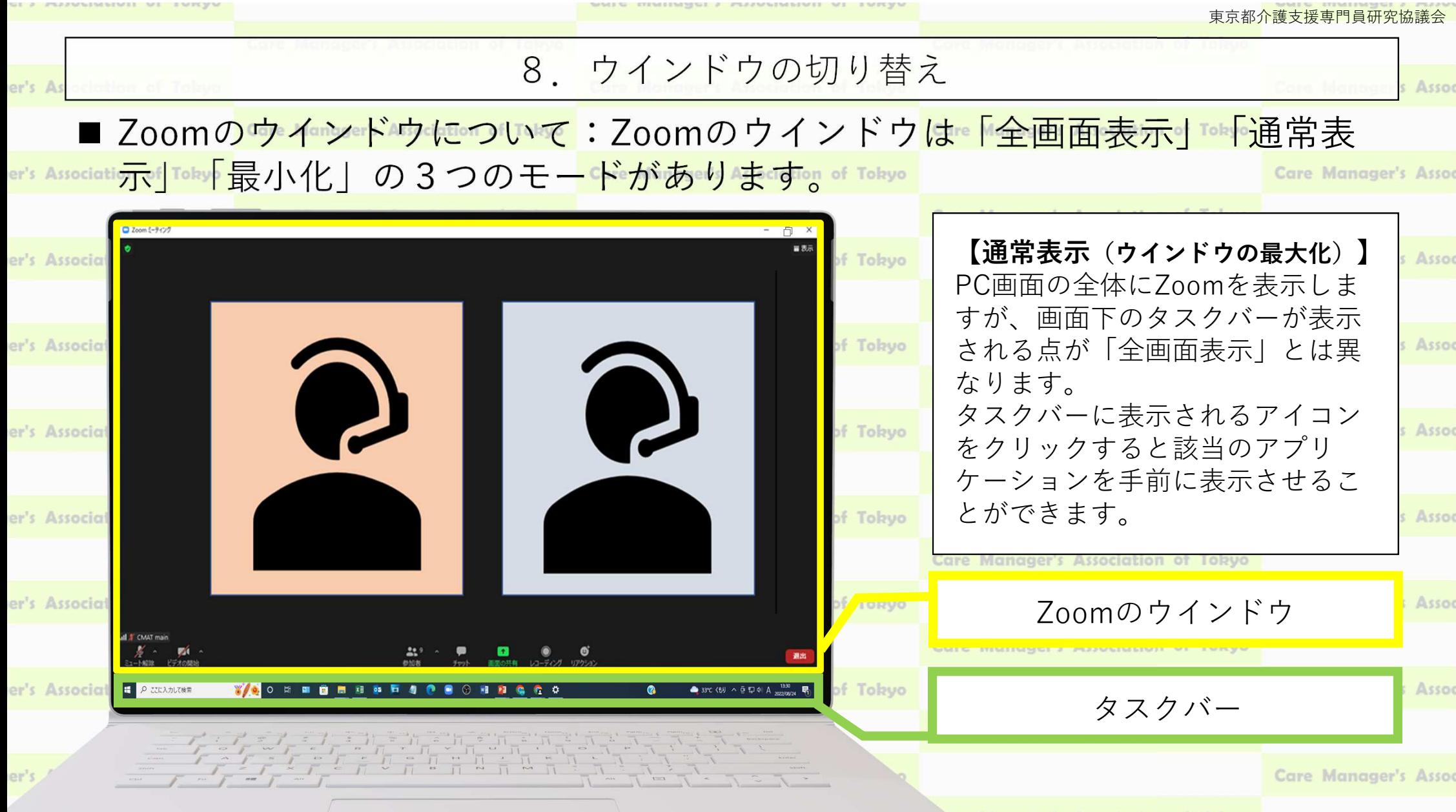

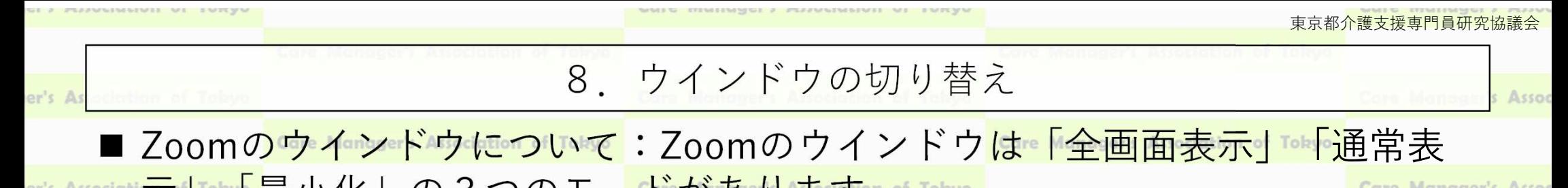

Associati示「Toky「最小化」の3つのモードがあります。of Tokyo

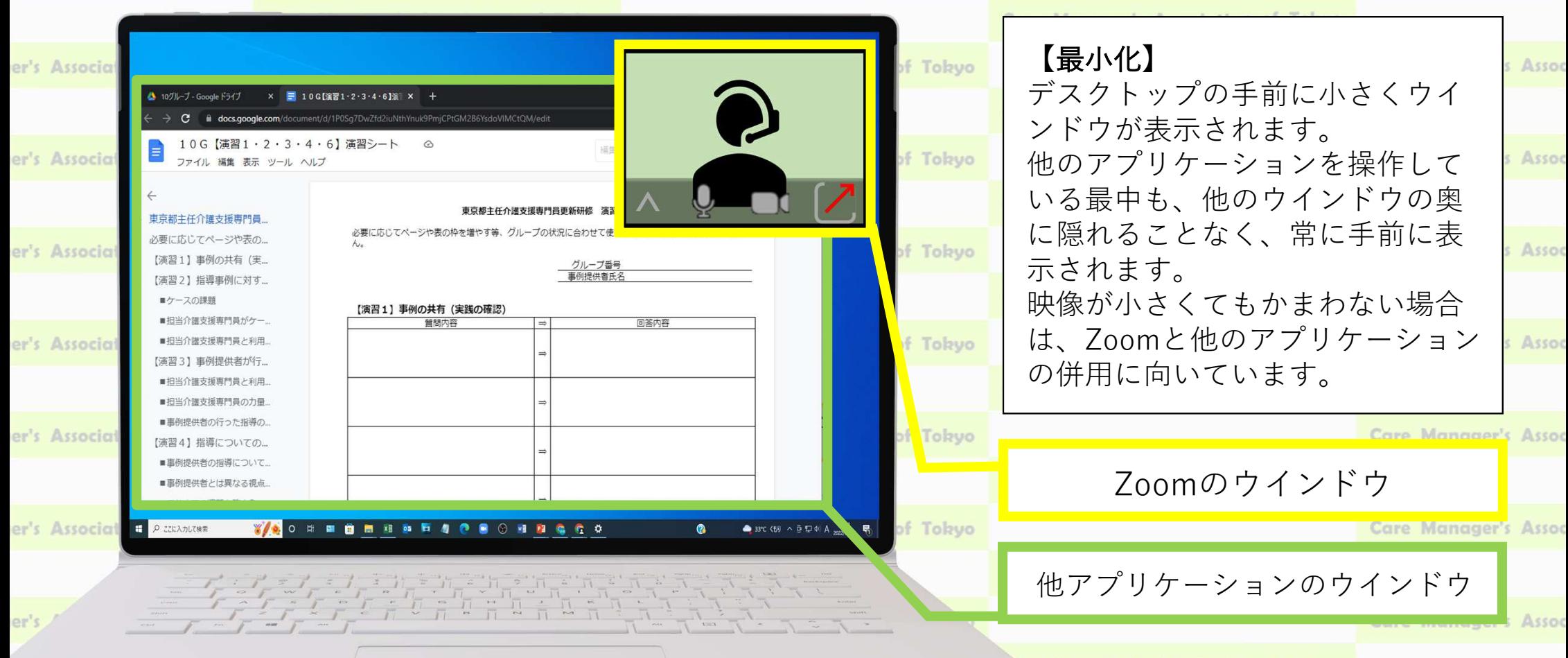

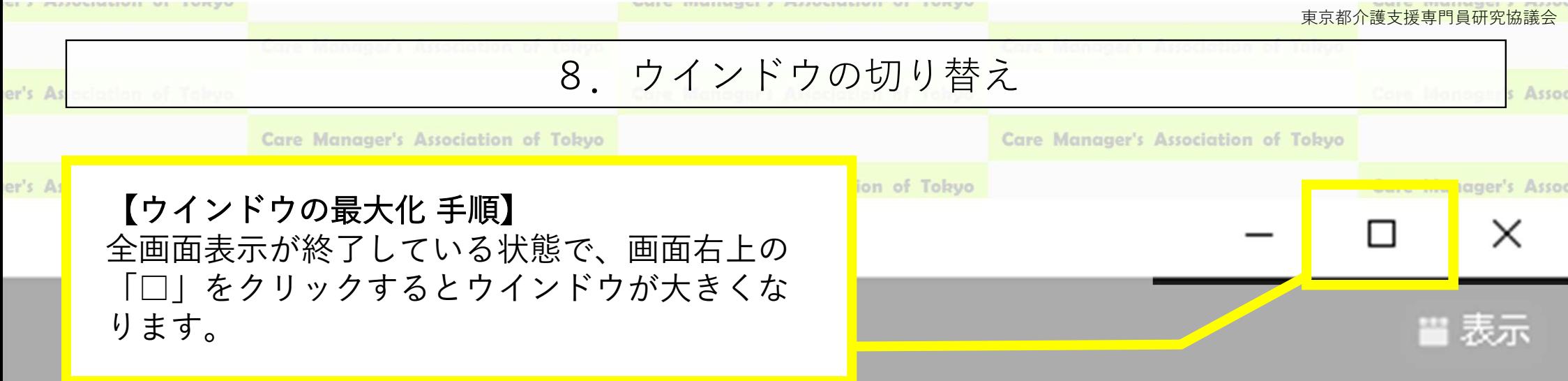

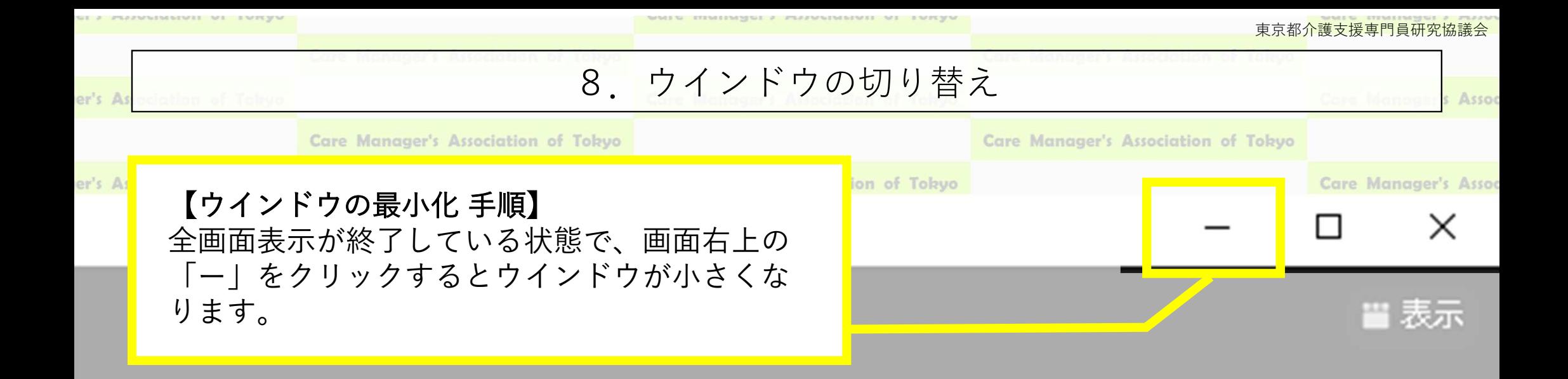

胃膜元

### 8.ウインドウの切り替え

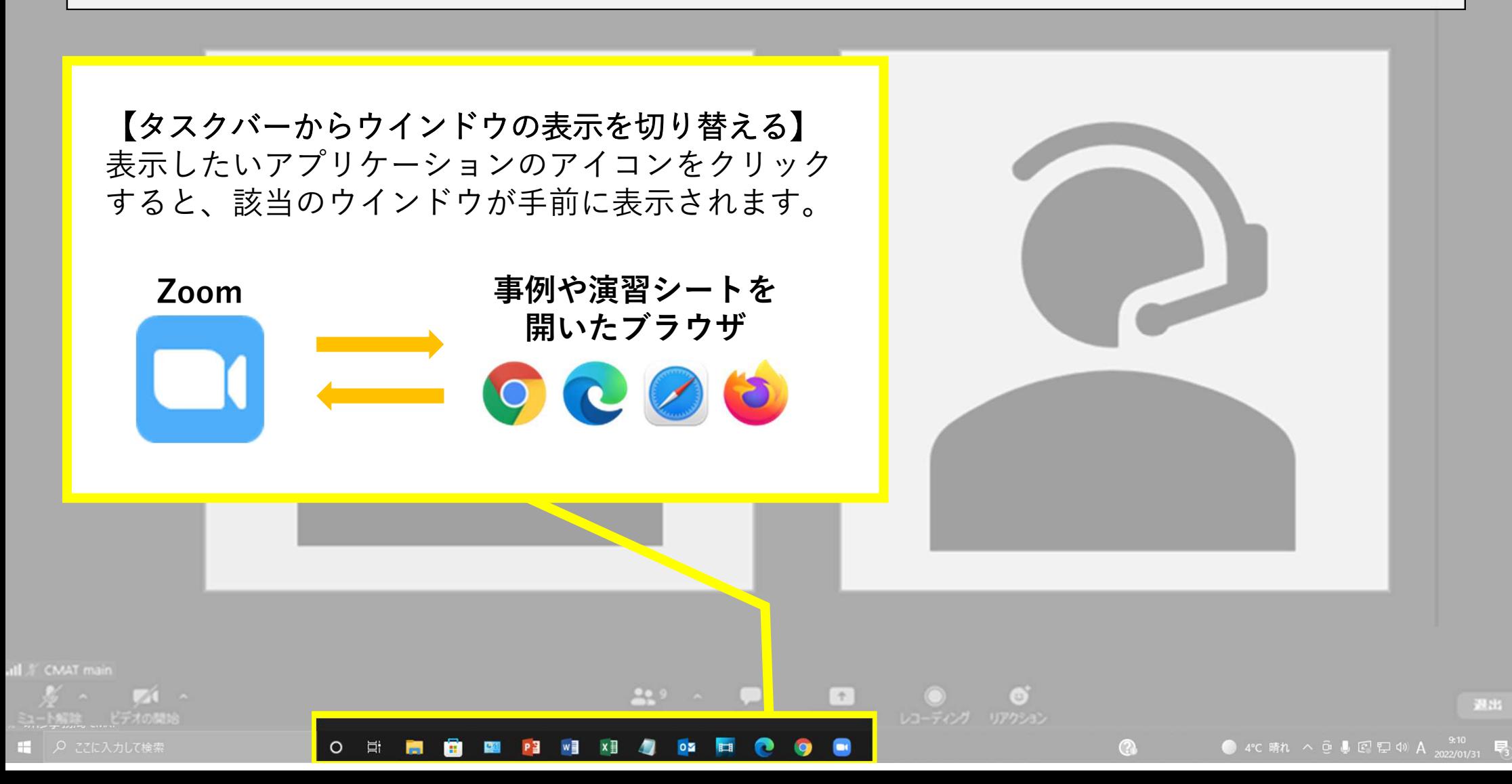

■表示

## 9.困ったときは・・・

ブレイクアウトルーム中のみ、画面下に「ヘルプを求める」ボタンが表示されます。 「ヘルプを求める」をクリックするとホスト(事務局)に通知を送ることができます。

 $O$   $H$   $H$ 

 $-31.1$ 

# **CIVIAT main**

 $\sqrt{1 + \frac{1}{2}}$ 

 $221$ 

**EXIPE WE XE AS ON THE CO. OF THE** 

ഒ

ヘルプを求める

 $\odot$ 

 $\bigcap$   $\bigcap$   $\bigcap$ ■ 2 ここに入力して検索

● 4°C 晴れ へ @ ● 图 ロ 40 A  $\frac{9,10}{2022/01/31}$  号

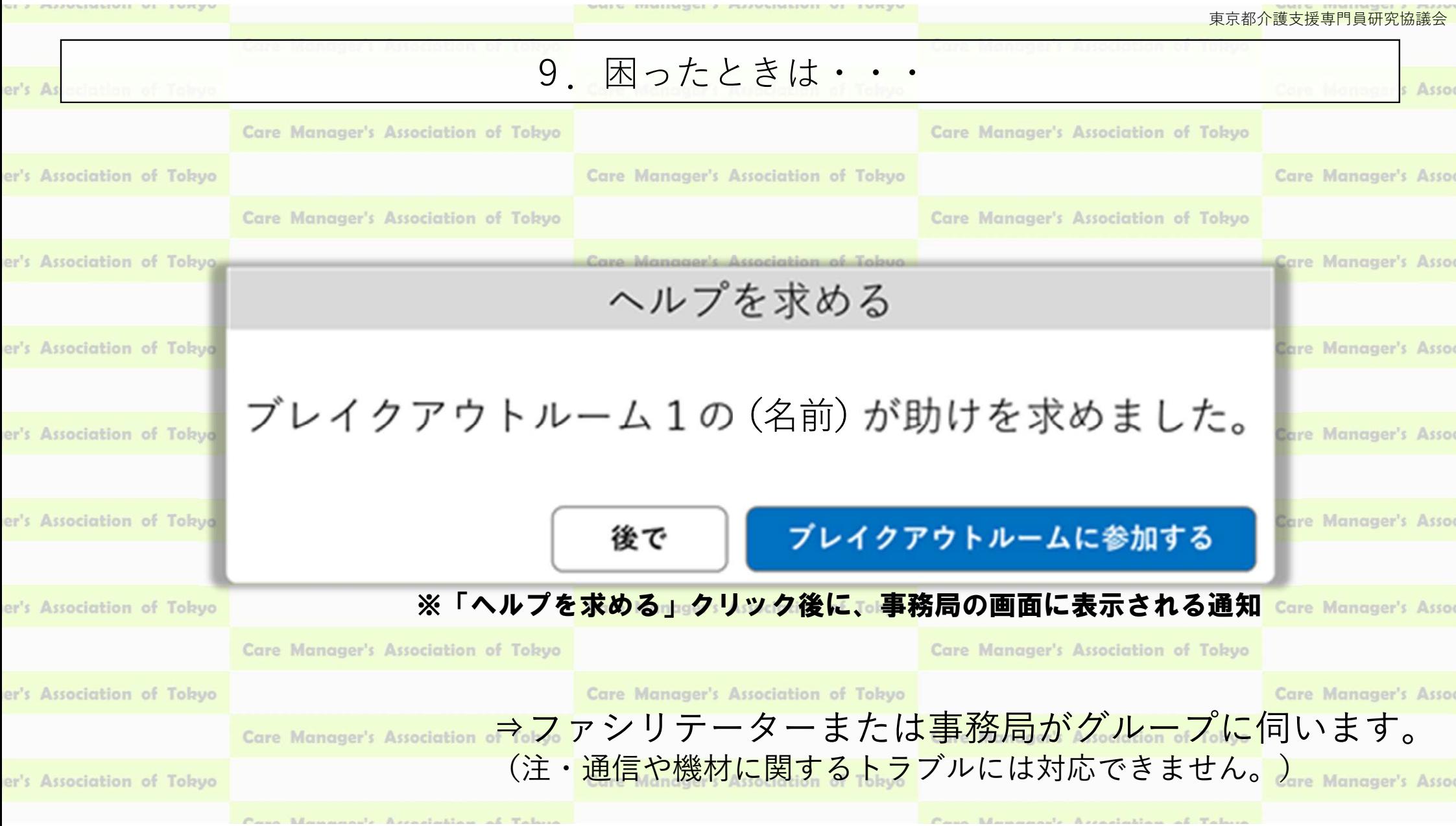